# **Elaboração da Lei de Diretrizes Orçamentárias**

**LDO 2019**

**Planejamento Público**

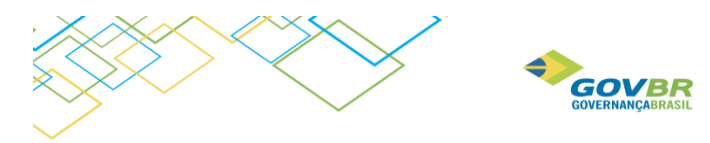

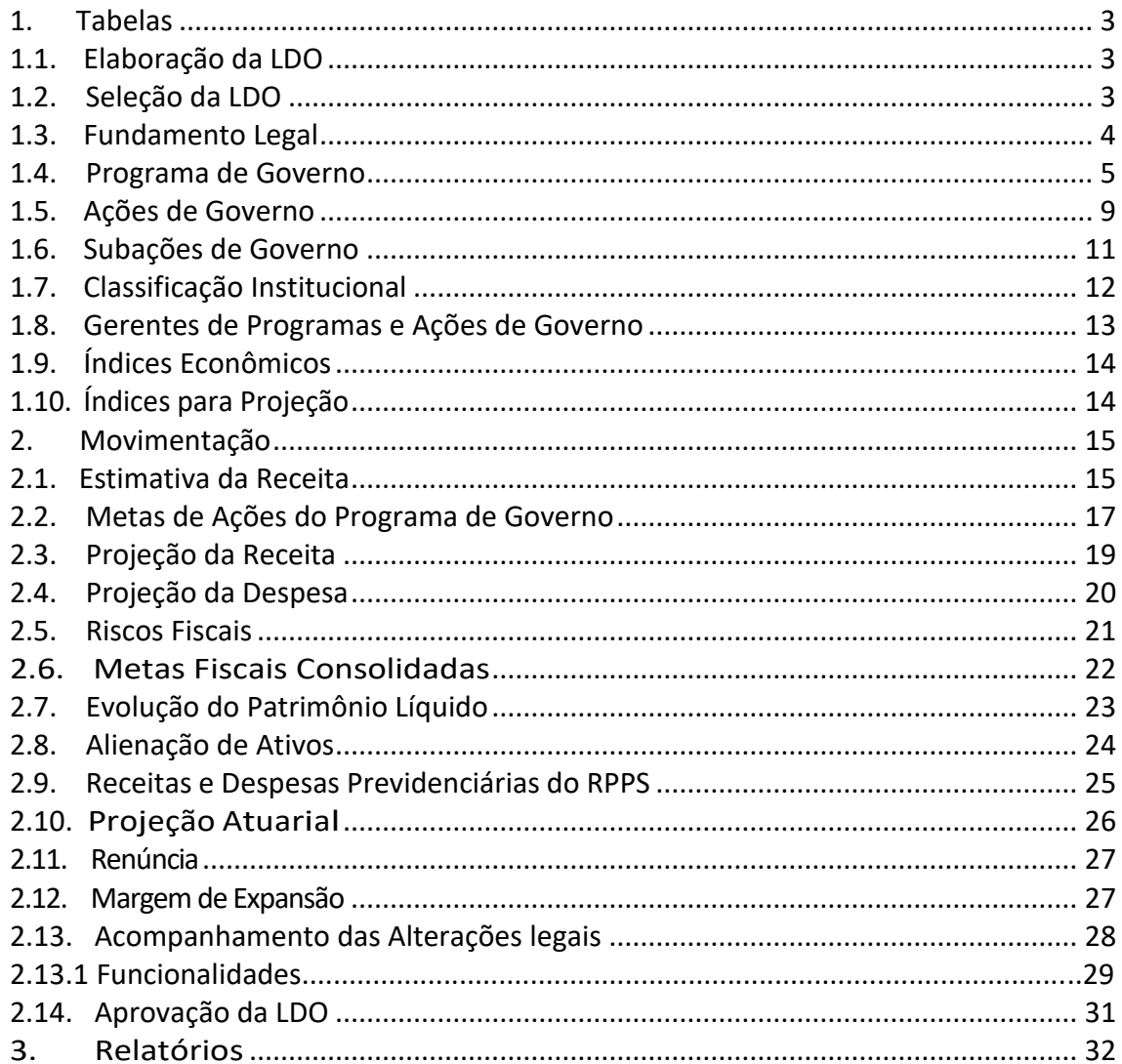

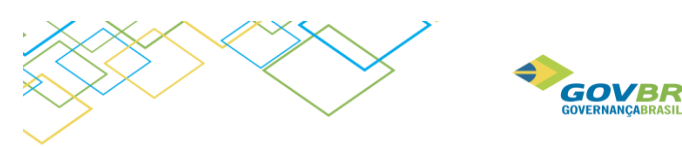

# <span id="page-2-0"></span>**1. Tabelas**

Para alimentação do sistema com relação a sua parte cadastral, acessamos o menu Tabelas, do módulo LDO.

## <span id="page-2-1"></span>1.1. Elaboração da LDO

Será estabelecido o ano a ser elaborada a Lei de Diretrizes Orçamentárias na opção **LDO / Tabelas / Elaboração da LDO**. Neste menu é realizada a criação da versão da LDO, assim como a exclusão da mesma, caso necessário.

Para a Elaboração da LDO é possível importar informações já existentes no PPA, LDO e RF, desta forma ao elaborar a LDO 2019, veremos nos próximos tópicos quais opções do sistema que será solicitado a importação desses dados.

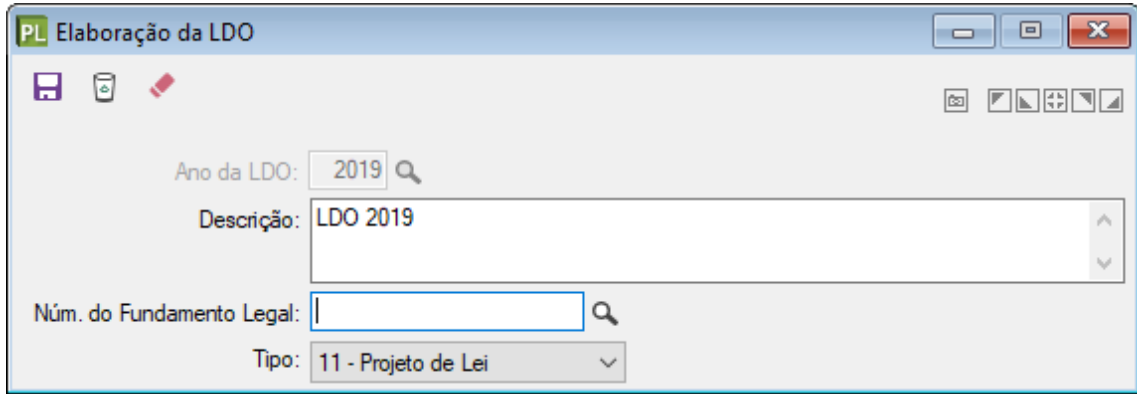

## <span id="page-2-2"></span>1.2. Seleção da LDO

Nesta tabela aparecerão todas as LDO´s cadastradas na base de dados. É necessário selecionar a LDO que deseja trabalhar.

Enquanto não houver nova seleção, sempre que acessar o sistema PL/LDO o sistema irá trabalhar com a última LDO selecionada.

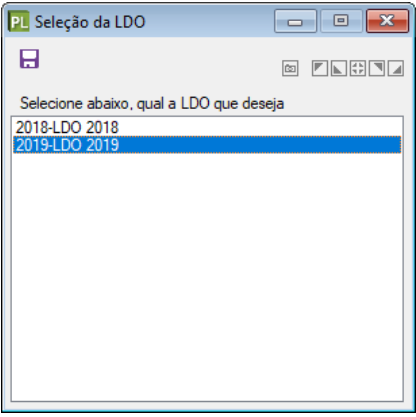

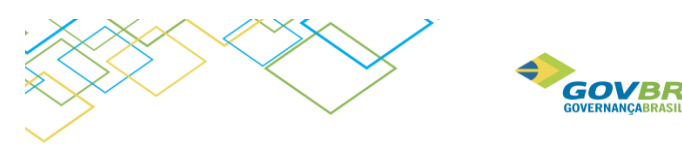

**Rodapés**: No rodapé do sistema será exibido LDO que está sendo trabalhado.

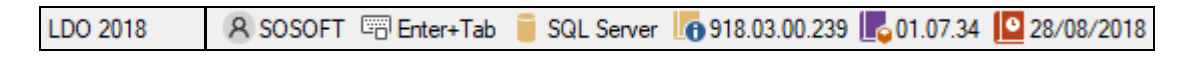

## <span id="page-3-0"></span>1.3. Fundamento Legal

Na opção **LDO / Tabelas / Fundamento Legal** é efetuado o cadastramento do Fundamental Legal. Para este cadastramento, deveremos informar:

- a) Nº do Fundamento: Inserir o número do fundamento legal;
- b) Tipo: Definir o tipo do fundamento legal.
- c) Data Fundamento Legal: Informe a data do fundamento legal;
- d) N° do Diário Oficial: Informe o número do diário oficial de publicação;
- e) Descrição do Fundamento Legal: Informe a descrição do fundamento legal.
- f) Ementa: Informe a ementa do fundamento legal;
- g) N° da Lei: Informe o número da Lei que pertence o fundamento;
- h) Data da Lei: Informe a data da Lei que autorizou este fundamento legal;
- i) Data da Vigência da Lei: Informe a data da Lei que autorizou este fundamento legal;

j) Número no Legislativo: informe o número que esse fundamento legal possui, no caso de estar arquivado na câmara (campo não obrigatório).

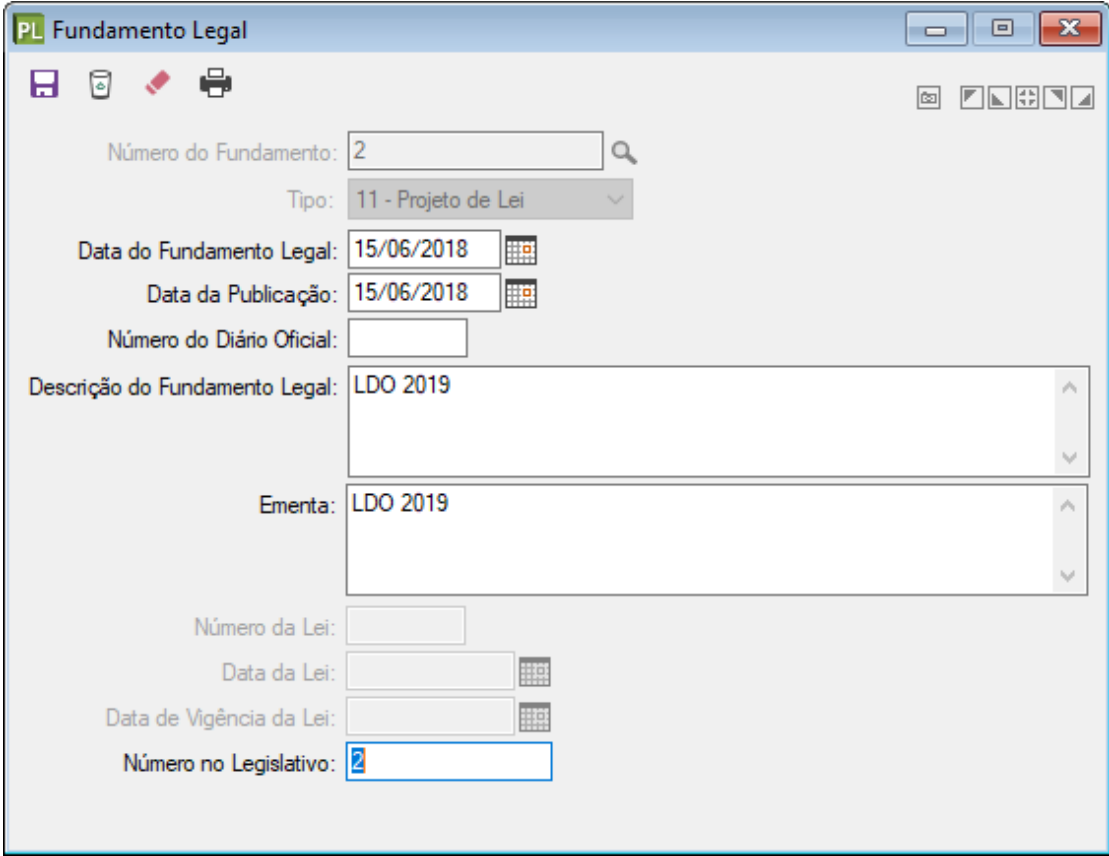

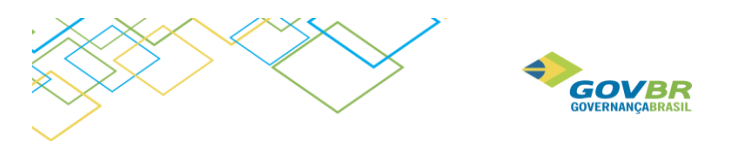

Obs.: O cadastramento do Fundamento é obrigatório para que se realize a aprovação e as alterações legais da Lei de Diretrizes Orçamentárias.

## <span id="page-4-0"></span>1.4. Programa de Governo

Na opção **LDO / Tabelas / Programa de Governo** é efetuado o cadastramento dos Programas. Programa, conforme definea Portaria42/99, é o instrumento de organização da ação governamental visando à concretização dos objetivos pretendidos, sendo mensurado pelos indicadores estabelecidos no plano plurianual.

Trata-se, portanto, de um conjunto de ações da Administração, objetivamente voltadas à solução ou minimização de problemas conjunturais ou específicos da sociedade.

#### **Informações Gerais** (obrigatório)

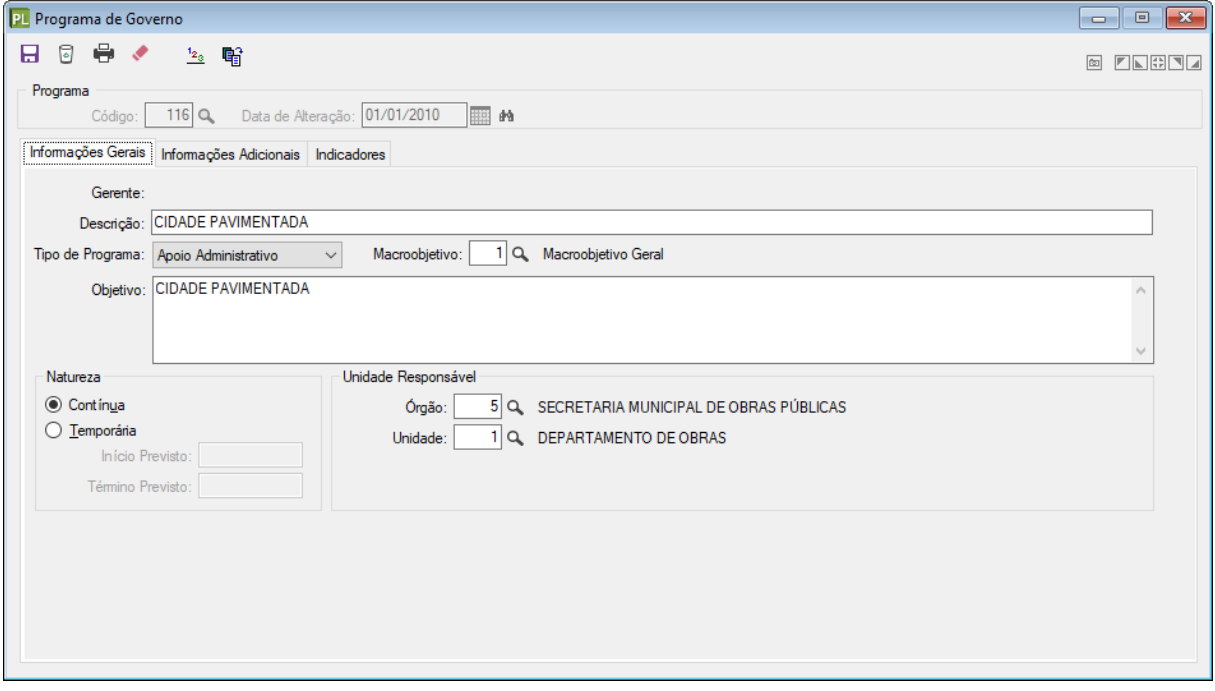

- **Programa**: Informar o código do programa a ser cadastrado ou a sofrer manutenção.
- **Gerente**: Informar o gerente que será responsável por este programa (LDO / Tabelas / Gerentes de Programas e Ações de Governo);
- • **Descrição**: Cadastre a descrição resumida do programa de governo;
- • **Tipo de Programa**: Deverá classificar o programa em:

Finalísticos: São os programas compostos por ações que resultam em produtos (bens e serviços) ofertados à população;

Apoio administrativo: Compreende nas ações de natureza administrativa das quais decorrem as seguintes despesas: Pessoal e encargos sociais das atividades administrativas, manutenção e conservação de bens imóveis, manutenção dos serviços administrativos e etc.

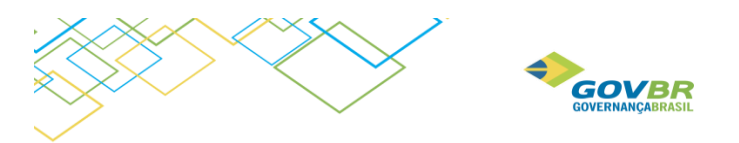

Operações Especiais: Vinculam-se as despesas que não contribuem para a manutenção das ações de governo, das quais não resulta um produto, e não geram contraprestação direta sob a forma de bens ou serviços.

**Exemplo**: Pagamento de Sentenças Judiciais, Contribuição ao PASEP, Amortização da dívida e encargos.

• **Macroobjetivo**: Informar o código reduzido do macroobjetivo em que o programa corresponde.

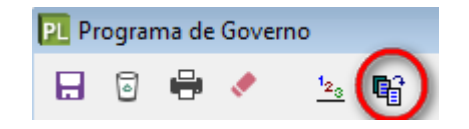

Os macroobjetivos são as principais definições da ação governamental, que serão formadas pelo conjunto de informações que resultam dos estudos inerentes a elaboração do PPA. Aos macroobjetivos devem ser agregados os programas que permitem sua realização.

Os macroobjetivos formam um leque variado, onde constam intenções. Exemplos: sanear as finanças públicas, desenvolver a indústria cultural, melhorar a gestão ambiental, ofertar escola de qualidade para todos, combater a fome, reduzir a mortalidade infantil, promover a garantia dos direitos humanos, entre outros.

Para a composição dos macroobjetivos deverão ser cadastrados:

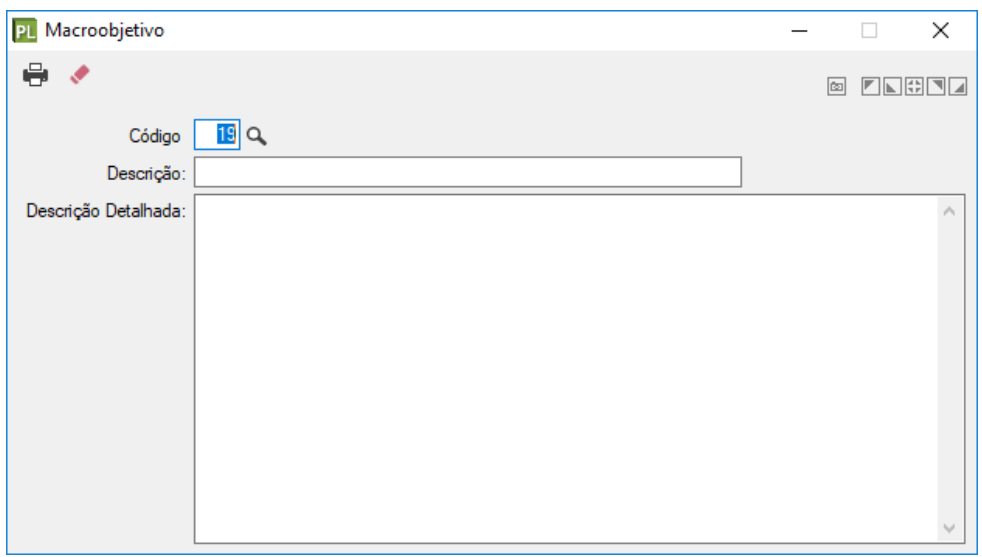

Código**:** Definir o código reduzido correspondente ao macroobjetivo;

Descrição abreviada: Inserir a descrição abreviada do macroobjetivo;

Descrição completa: Cadastrar todas as informações necessárias à definição do macroobjetivo.

- **Objetivo**: descrição detalhada do objetivo do programa de governo. O Sistema permite cadastrar até (200) caracteres de descrição do objetivo do programa de governo;
- **Natureza**: Definir natureza do Programa:

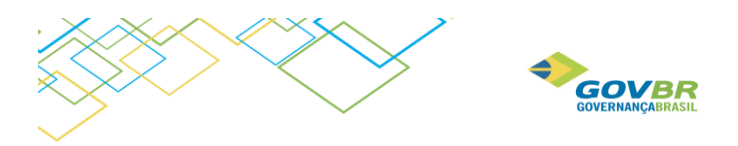

Contínua: São os programas provenientes do Plano Plurianual anterior ao da elaboração e que serão mantidos nas ações governamentais;

Temporária: São os programas que não possuem natureza continuada, devendo informar previsão das datas de início e término da realização do programa.

• **Unidade Responsável**: Especificar a unidade responsável pelo gerenciamento e acompanhamento do desenvolvimento e evolução do programa, de acordo com a estrutura institucional previamente definida.

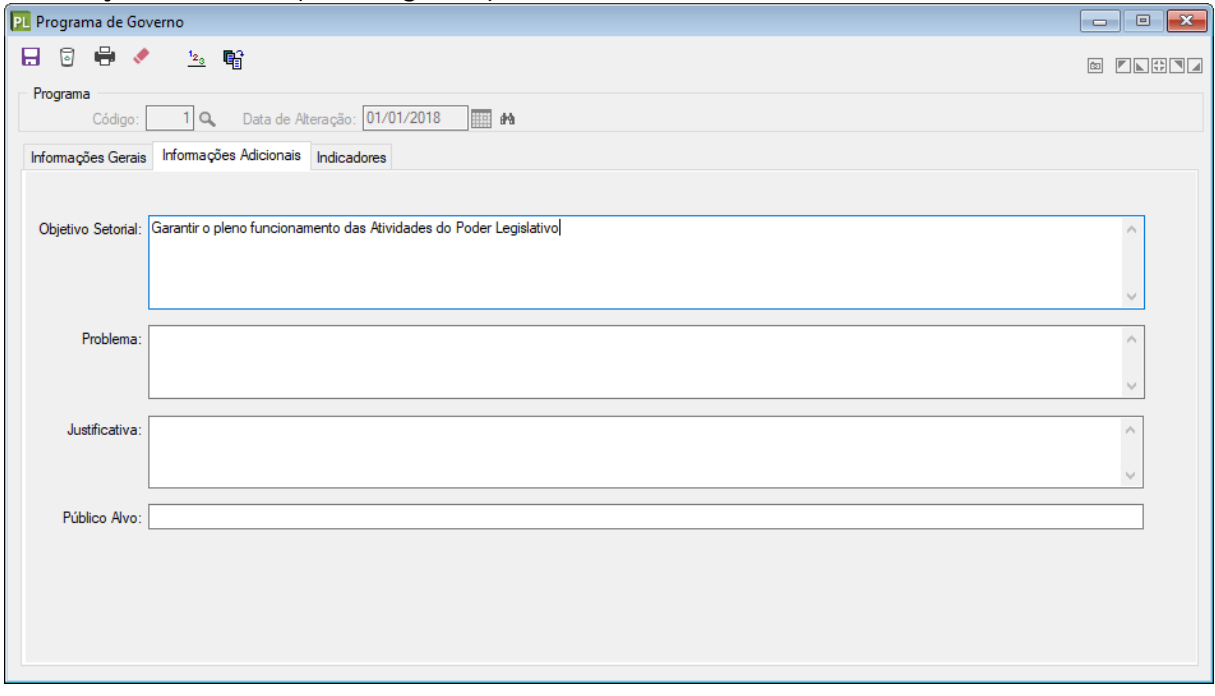

#### **Informações Adicionais** (não obrigatória)

- **Objetivo Setorial:** Informar qual o resultado esperado;
- **Problema:** Informar qual o problema que será resolvido;
- **Justificativa:** justificar porque é necessário resolver o problema citado anteriormente;
- **Público Alvo:** Informar quem será o beneficiário com o programa.

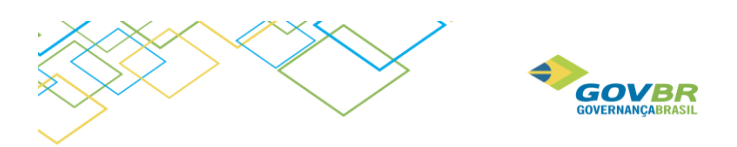

#### **Indicadores** (não obrigatório)

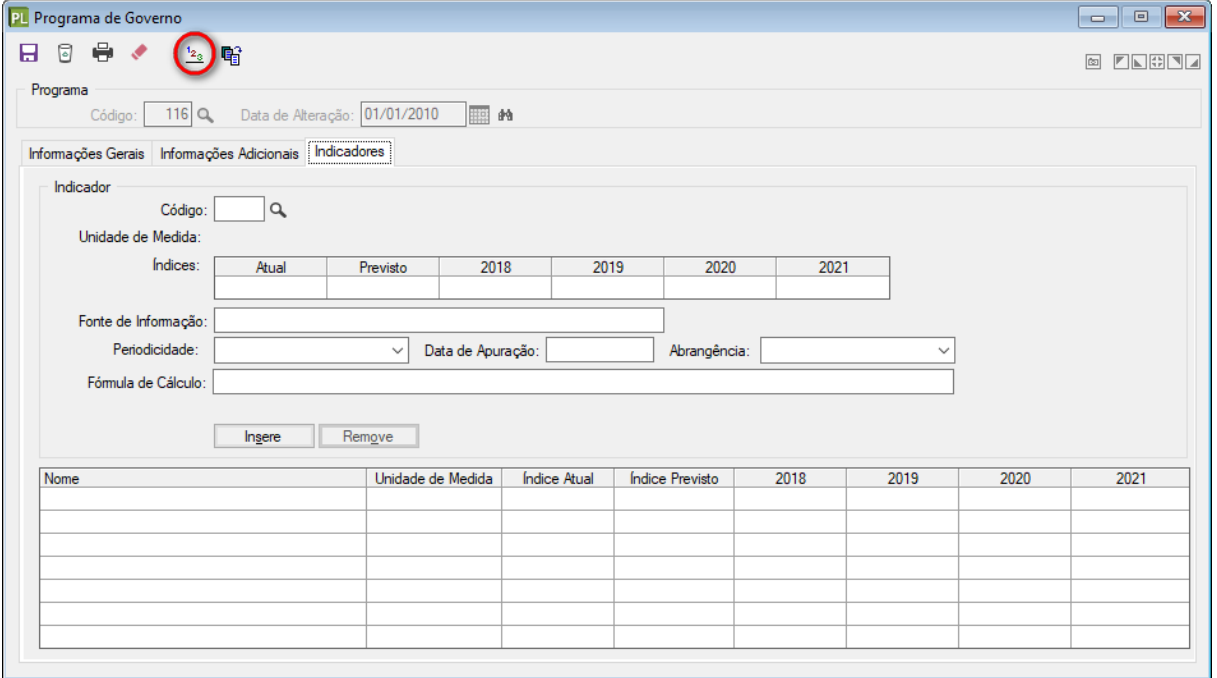

- **Nome**: Informar um indicador já cadastrado na tabela "Indicadores", ou digitar o nome de um indicador;
- **Unidade de Medida**: Informar uma unidade de Medida já cadastrada anteriormente em: **LDO / Tabelas / Ações de Governo / Produtos / Unidades de Medida**;
- **Índice Atual**: Apontar o índice que define a situação atual;
- **Índice Previsto**: Previsão dos índices que se deseja atingir com a conclusão do programa;
- **Fonte de Informação**: Informar a fonte de obtenção do indicador. Exemplo: IBGE, SEADE, FNDE e etc.
- **Periodicidade**: Informar a periodicidade que é realizada a apuração e divulgação do indicador;
- **Data da Apuração**: Informe a data de apuração do indicador.
- **Abrangência**: Informar a abrangência que terá o programa, Municipal, Estadual, Regional ou Nacional;
- **Formula de Cálculo**: Informar a fórmula de cálculo utilizada para mensurar o índice que deseja atingir.

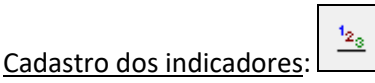

Os indicadores serão utilizados para medição do cumprimento dos programas de governo.

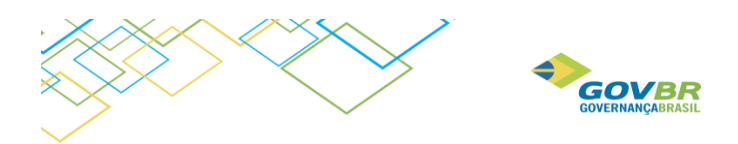

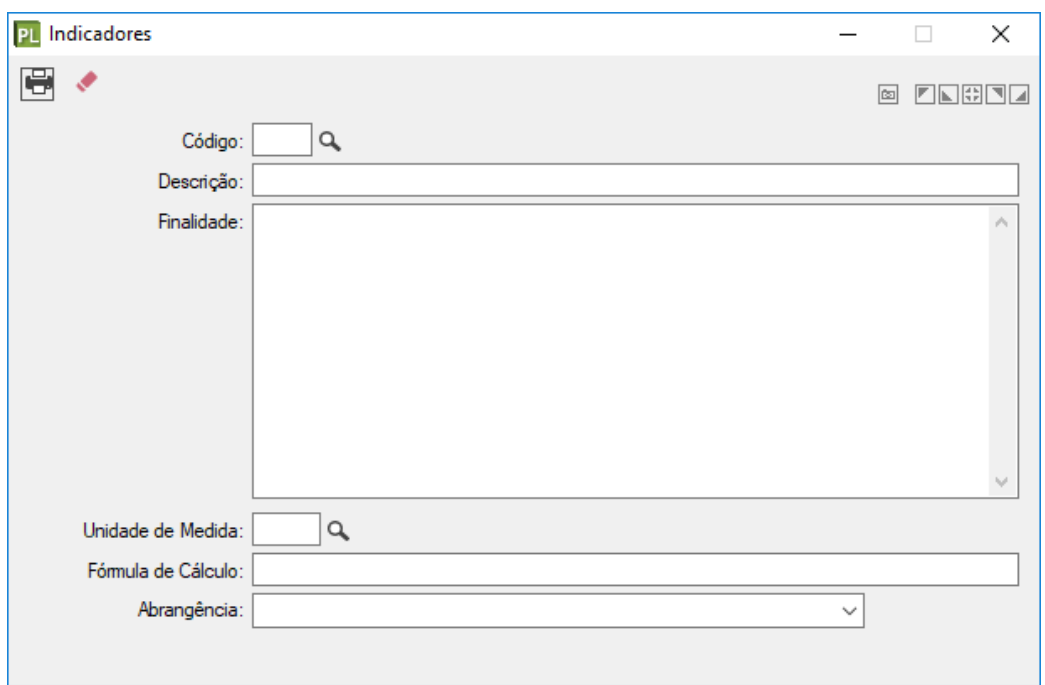

Neste cadastramento poderemos ter as seguintes informações:

- **Indicador -** sequencial para cadastramento dos indicadores
- **Descrição -** utilizado para descrever o indicador
- **Finalidade -** campo utilizado para descrever a finalidade do indicador
- **Unidade de Medida -** utilizado para mensurar a relação adotada pelo indicador

#### <span id="page-8-0"></span>1.5. Ações de Governo

O cadastro de ações está disponível **PRONIM PL / LDO / Tabelas / Ações de Governo**. Esta tabela é única no sistema, isto é, os dados cadastrados no módulo da LDO também estarão disponíveis no módulo PPA e LOA.

Nas leis orçamentárias e nos balanços, as ações serão identificadas em termos de funções, subfunções programas, atividades, projetos e operações especiais (art. 4º. portaria 42/99).

Projeto: de acordo com a Portaria 42/99 da STN, projeto é um instrumento de programação para alcançar o objetivo de um programa, envolvendo um conjunto de operações, que se realizam num período determinado, das quais resulta um produto que concorre para a expansão ou o aperfeiçoamento da ação de governo.

Atividade: de acordo com a Portaria 42/99 da STN, atividade é um instrumento de programação para alcançar o objetivo de um programa, envolvendo um conjunto de operações que se realizam de modo contínuo e permanente, das quais resulta um produto necessário à manutenção da ação de governo.

Operação Especial: de acordo com a Portaria 42/99 da STN, operações especiais são as despesas que não contribuem para a manutenção das ações de governo, das quais não

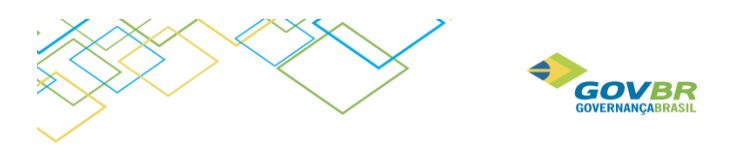

resulta um produto e não geram contraprestação direta sob a forma de bens ou serviços. Representam, basicamente, o detalhamento da função "Encargos Especiais".

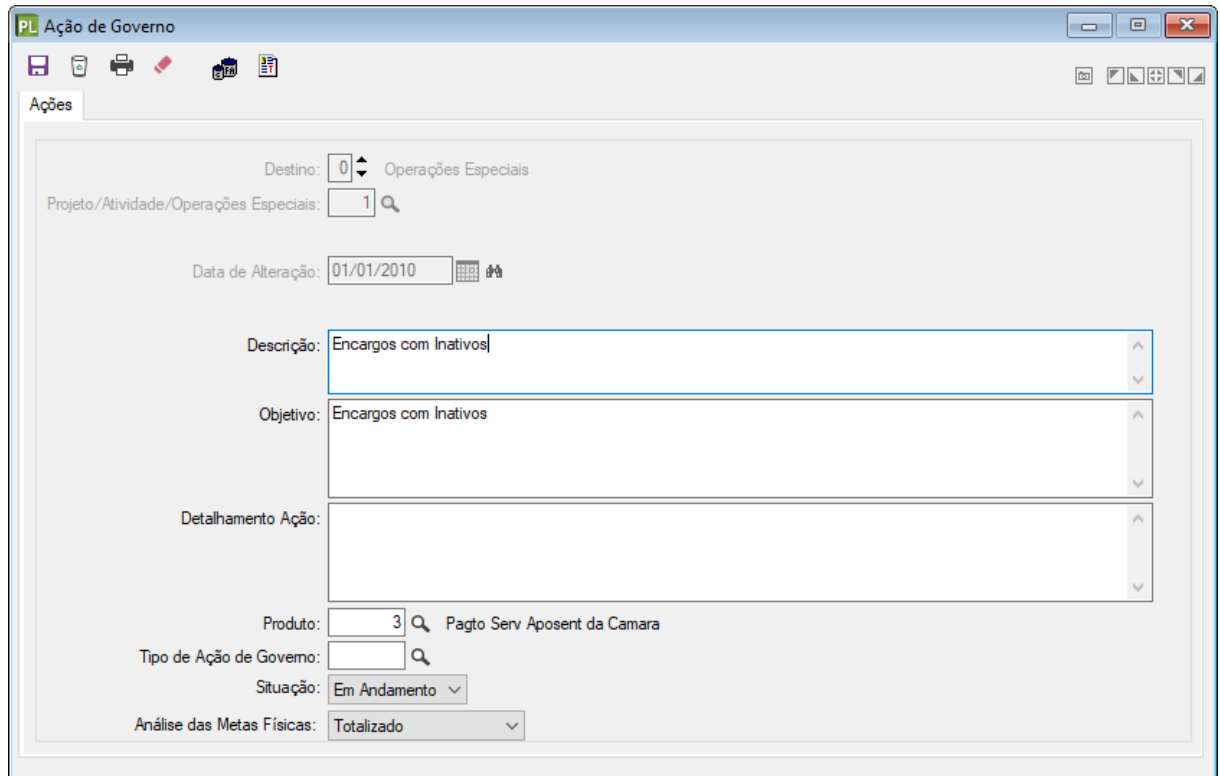

No cadastramento dessa tabela, será necessário preencher os seguintes campos:

Destino: o código do destino identifica o programa de trabalho, assim classificado:

- Projetos: números impares (1, 3, 5, ou 7)
- Atividades: números pares (2, 4, 6 ou 8)
- Operações Especiais: número zero (0)

Projeto/Atividade/Operação Especial: conforme a identificação do destino, informar o número do projeto, atividade ou operação especial;

Descrição: descrever resumidamente o projeto de expansão governamental ou a atividade de manutenção da ação governamental. O sistema permite cadastrar até 80 (oitenta) caracteres de descrição do projeto/atividade/operação especial.

Objetivo: descrever detalhadamente o que será executado em cada projeto/atividade/ operação especial. Esta descrição é opcional. O Sistema permite cadastrar até 30 (trinta) linhas de descrição do objetivo.

Detalhamento da Ação: descrever os detalhes da ação;

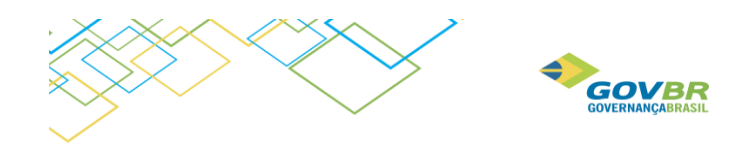

PL Ação de Governo

日号く Produto: Cadastrar produto no atalho indicado na imagem ao lado.

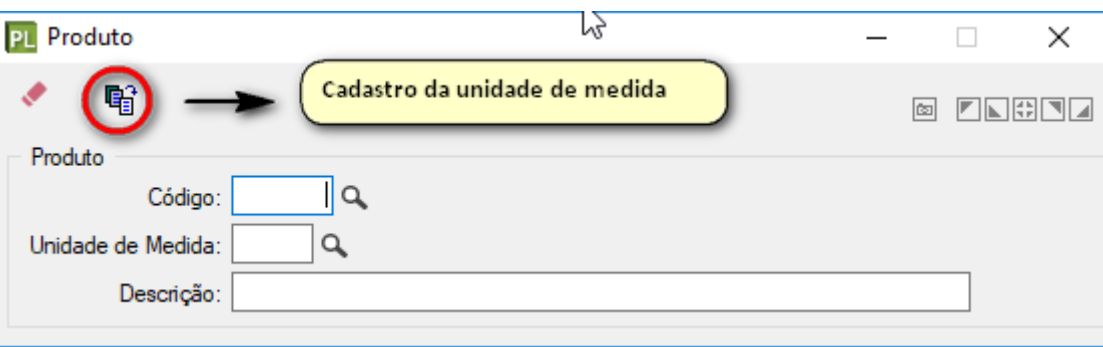

Situação: Deverá selecionar:

- Nova: aquelas que se pretendem realizar;
- Andamento: aquelas que já estão em execução e realização.

Análise das Metas Fiscais: Deverá selecionar:

- Totalizado;
- Individualizado.

## <span id="page-10-0"></span>1.6. Subações de Governo

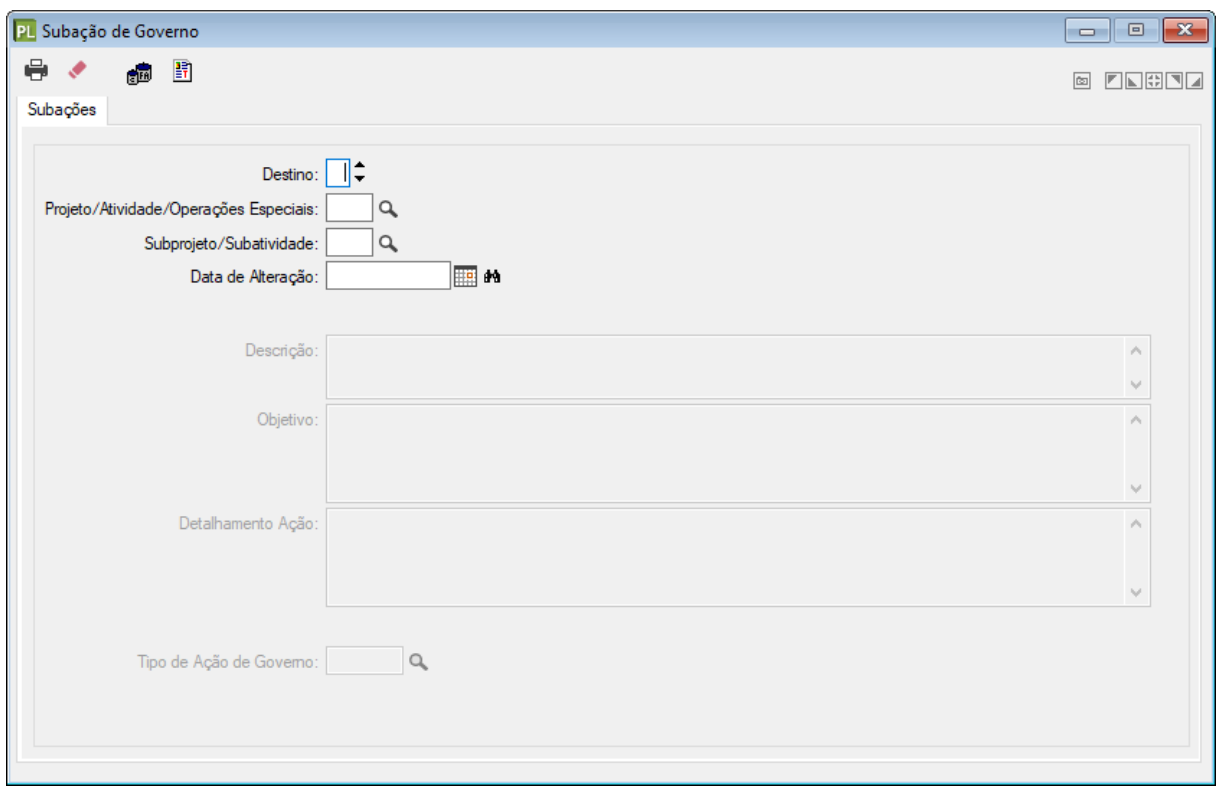

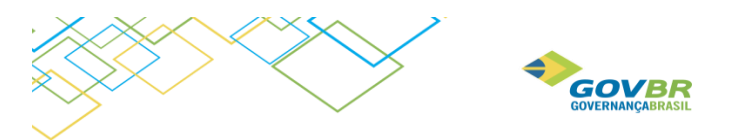

Na opção **PRONIM PL / Módulos / LOA / Tabelas / Subações de Governo**, informe o número do projeto ou atividade, código e descrição do subprojeto ou subatividade. Para o cadastramento das demais informações seguir o exemplo do cadastramento das Ações de Governo, pois seguem as mesmas orientações.

## <span id="page-11-0"></span>1.7. Classificação Institucional

Na opção **Tabelas / Classificação Institucional**, cadastrar os Órgãos de Governo e as Unidades, informando:

- Data da Alteração: Informe a data de vigência desta alteração;
- Órgão: Cadastre o código do órgão de governo;
- Unidade: Cadastre o código da unidade orçamentária;
- Situação: Ativada ou Desativada;
- Unidade Gestora: Informar a qual unidade gestora pertence esta unidade.
- Tipo de Unidade Gestora: Informar corretamente o tipo de unidade orçamentário que pertence a secretaria que está sendo cadastrada:

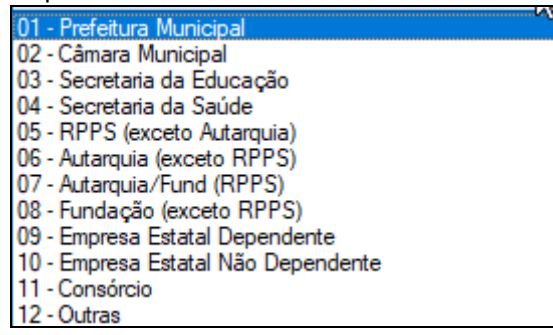

- Descrição: Informe o nome do órgão, unidade orçamentária;
- CNPJ: Informe o CNPJ do órgão/unidade.

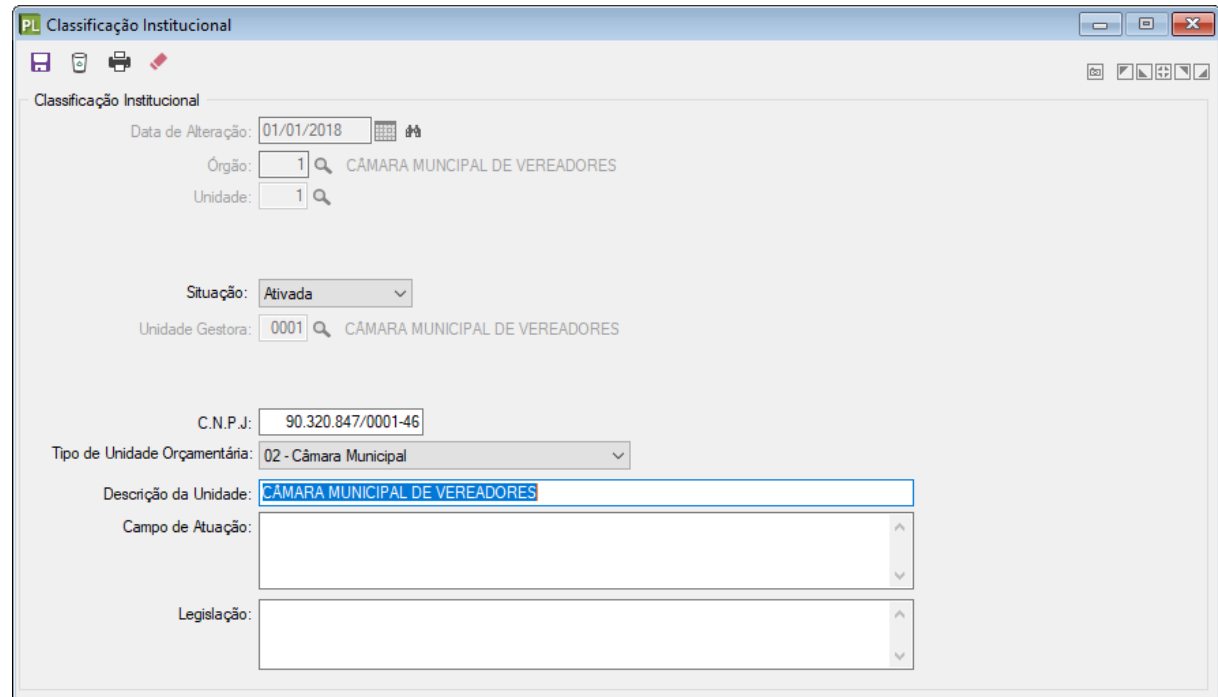

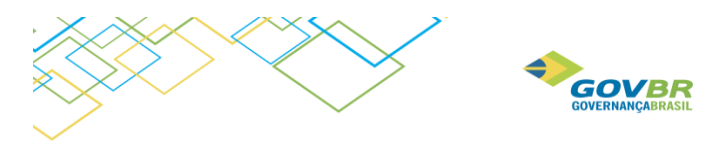

## <span id="page-12-0"></span>1.8. Gerentes de Programas e Ações de Governo

Esta tabela tem a finalidade de permitir o cadastro de pessoas que serão responsáveis pelos programas ou Ações de Governo, chamadas de gerente. O cadastro de Gerentes está disponível na opção **LDO/Tabelas/Gerente de Programas e Ações de Governo**. Para fazer a manutenção da tabela Preencha:

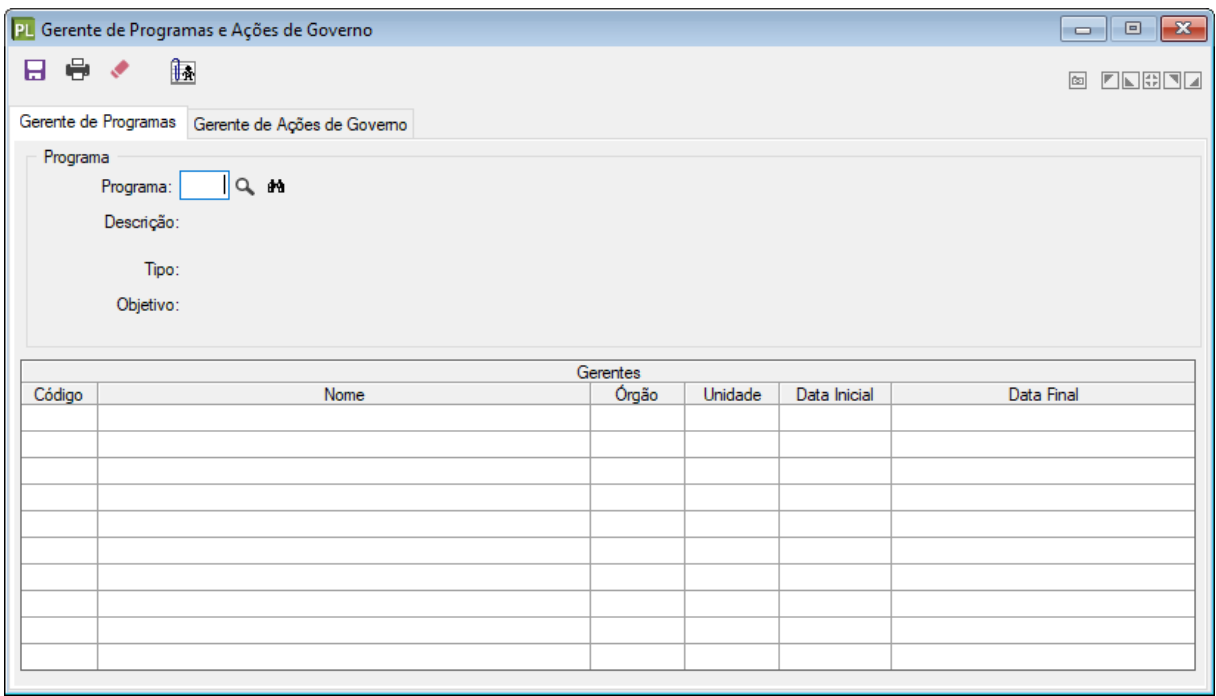

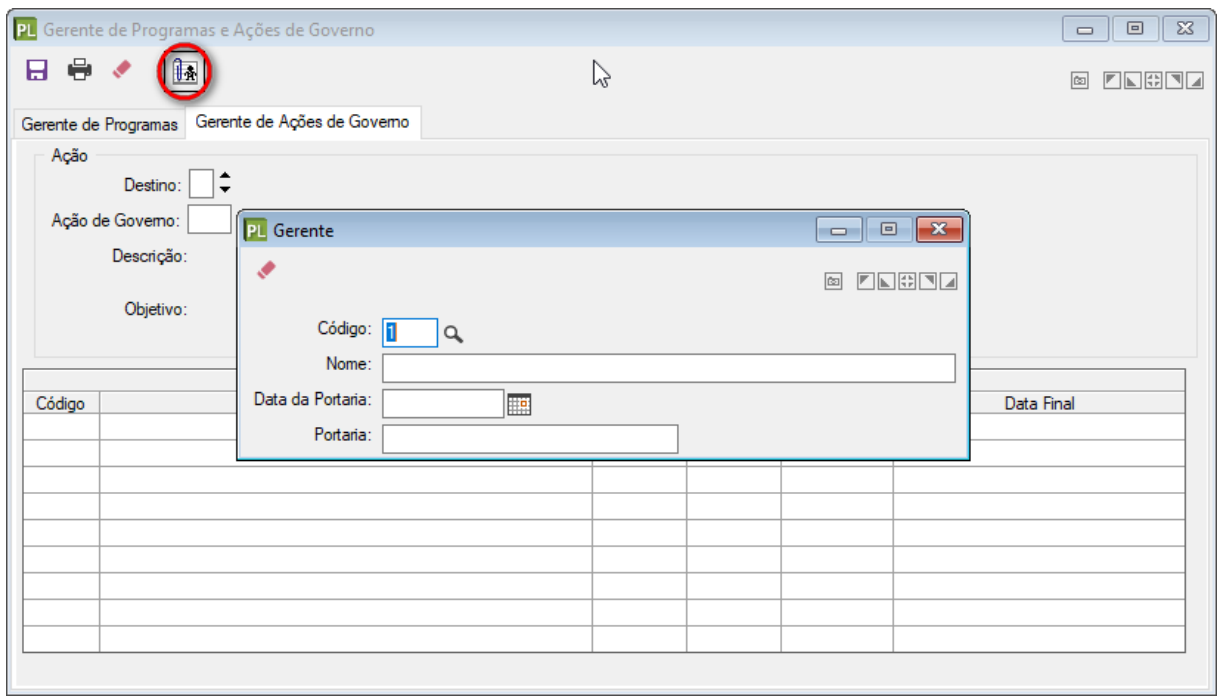

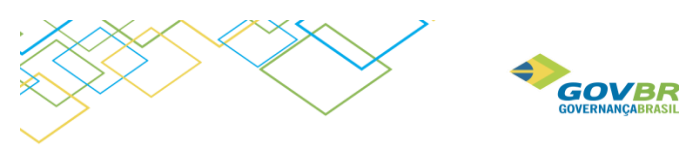

## <span id="page-13-0"></span>1.9. Índices Econômicos

Para informarmos os índices de inflação ou deflação aplicados no cálculo do valor corrente, utilizamos esta opção. Também informamos os valores apurados do PIB, para calcularmos o percentual dos valores informados sobre este PIB. No caso dos Municípios, o percentual será apresentado em relação ao valor projetado do PIB dos respectivos estados. Para o cadastramento, informamos:

- a) **Tipo**: Informar qual cadastro será incluído ou terá manutenção:
	- PIB;
	- Taxa de inflação;
	- Projeção das Metas Fiscais.
- b) **Data de Apuração**: Preencher com a data da retirada das informações, através da fonte acima citada.
- c) **Fonte**: Informar a fonte de onde foram retiradas as informações.
- d) **Índices**: Informar para cada ano o valor de levantamento de seu respectivo índice.

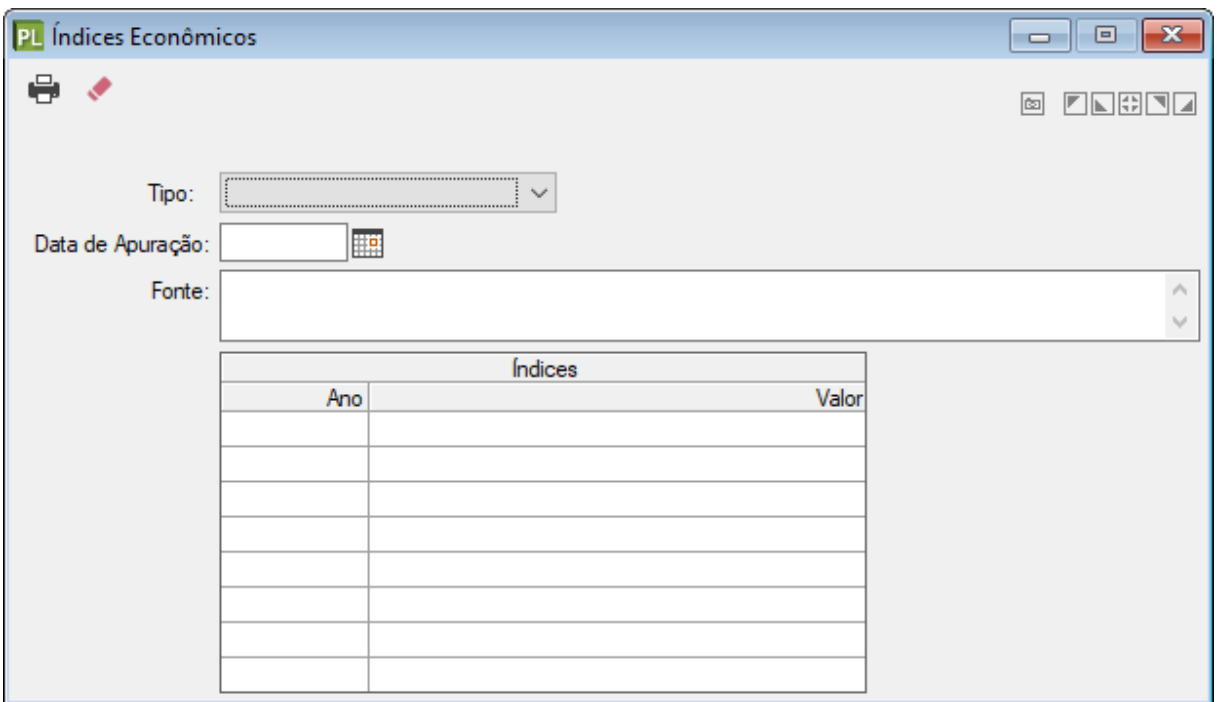

## 1.10. Índice para Projeção

Em **PRONIM LDO / Tabelas / Índice para Projeção**, é possível efetuar o cadastro dos índices de projeção, conforme lista a seguir:

Despesa Total;

Resultado Nominal;

Receita Total;

Metas Fiscais Consolidadas;

- Evolução Patrimônio Líquido;
- Alienação de Ativos;

Elaboração da Lei de Diretrizes Orçamentárias 14

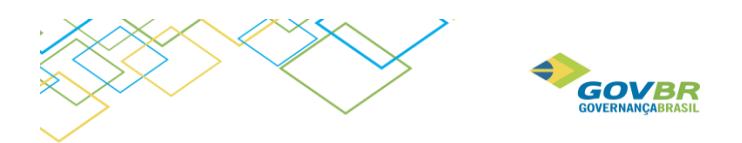

• Receitas e Despesas RPPS.

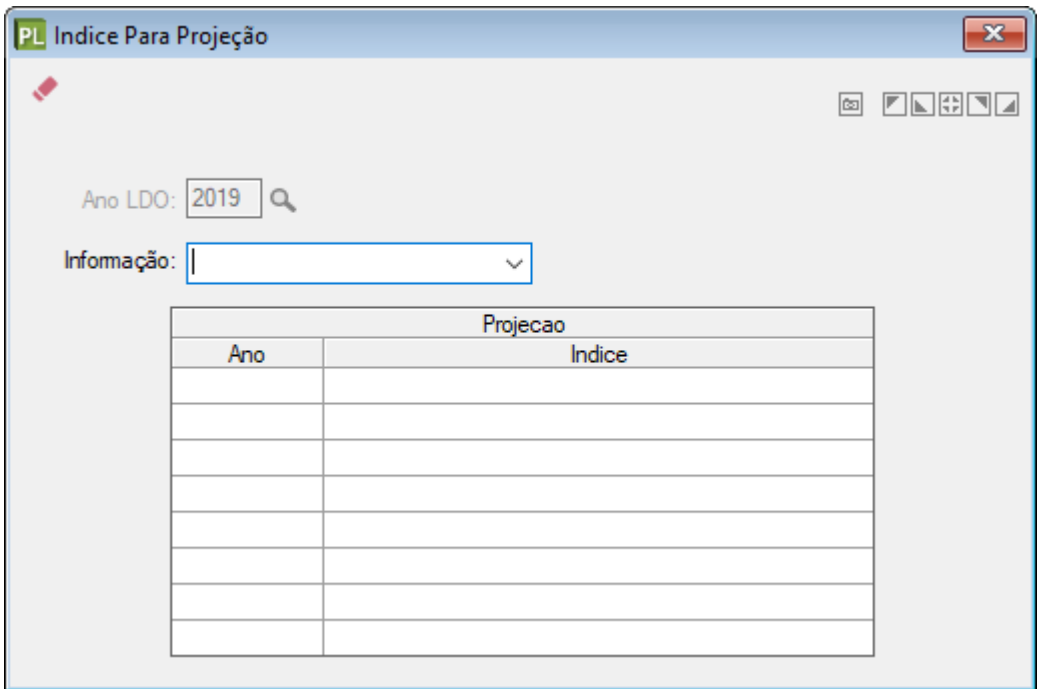

# <span id="page-14-0"></span>**2. Movimentação**

Inicialmente é necessário entende o significado do campo "Número da Alteração Legal", pois este campo aparecerá na maioria das telas referentes a movimentação.

O sistema trabalha com "versões" da LDO. Por Exemplo: Alteração número 1, é a LDO em "Elaboração" ou então a LDO em situação já "Aprovada".

Em elaboração, significa que ainda não foi elaborada pelo Legislativo. Aprovada, significa que ela foi aprovada pelo Legislativo. E é a aprovação sem nenhuma alteração orçamentária, ou seja, com os dados/informações originais.

A Alteração Legal número 2, seria a LDO número 1 já aprovada pelo legislativo, porém com alterações orçamentárias. Essas alterações poderão ou não estarem aprovadas pelo poder legislativo. Assim segue para número 3, 4, etc., conforme o número de alterações que forem ocorrendo.

Assim o sistema "guarda" todas as informações. Podendo posteriormente listar relatórios apenas com dados originais, ou com todas as alterações ou ocorridas, ou ainda com alterações que não foram aprovadas, ou somente com alguma determinada alteração.

## <span id="page-14-1"></span>2.1. Estimativa da Receita

Nesta opção serão previstos os valores a serem arrecadados para o exercício da LDO. Os valores da estimativa da receita podem ser importados então do PPA de vigência 2018 a 2021.

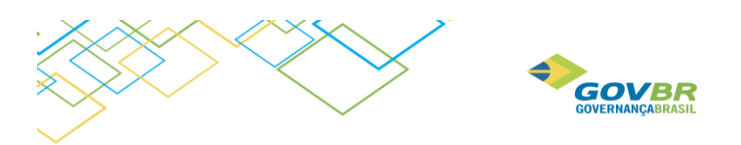

Para fazer essa importação, é necessário clicar no botão conforme ilustrado abaixo, e selecionar uma das opções.

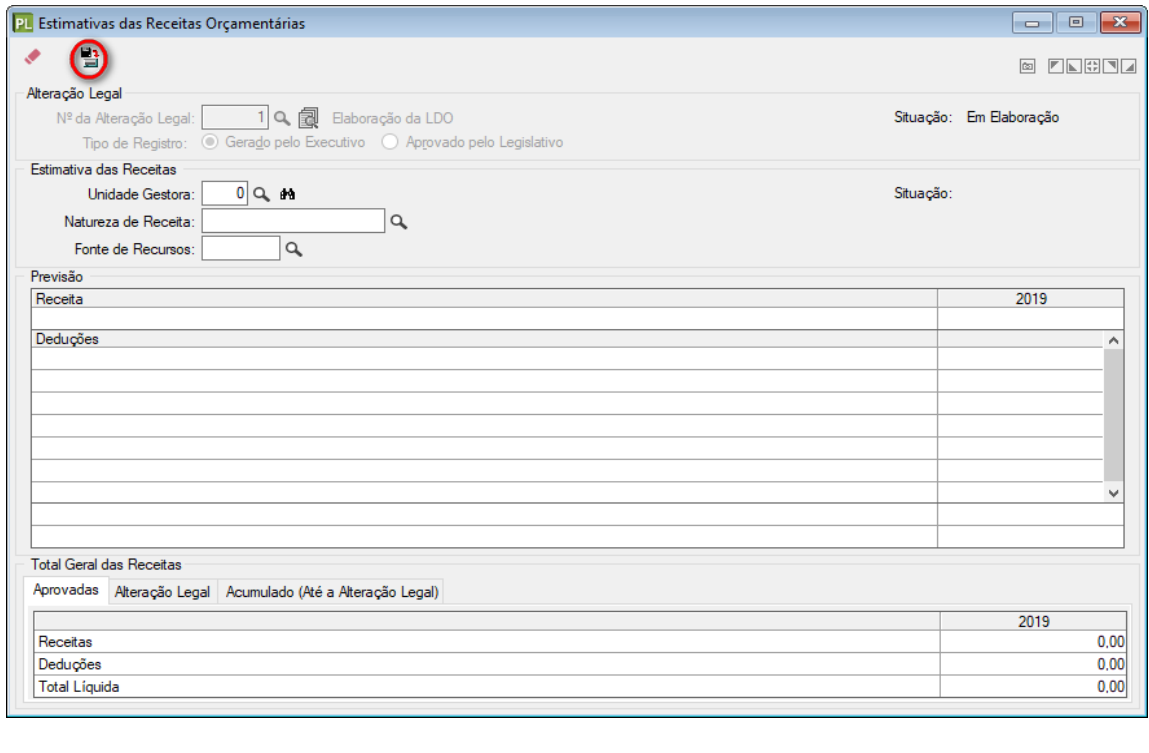

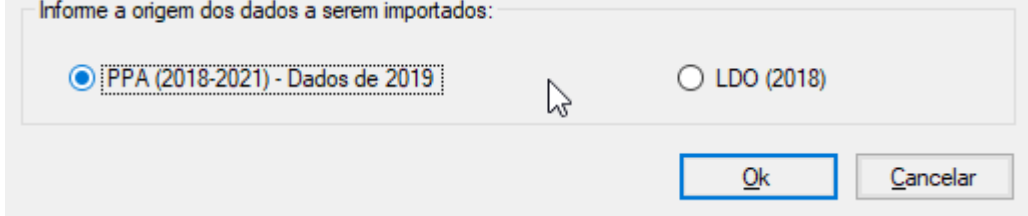

A importação é opcional. É possível fazer o cadastro dessas informações manualmente.

O nível de detalhamento da classificação da receita a ser utilizado no cadastramento será opção do ente, sendo obrigatório o preenchimento até o segundo nível.

Para o cadastramento das estimativas para LDO 2019, utilizar a opção **LDO / Movimentação / Estimativa das Receitas Orçamentárias**, informando o seguinte:

- **Nº da Alteração Legal**: Se estiver no processo de Elaboração da LDO, informar o número 1. (Essa opção existe porque, se estiver com LDO aprovada e for necessário fazer alguma alteração, o sistema cria um outro número para essa alteração, deixando no sistema todas as posições, ou seja, permanecerá a nº com a posição inicial e as demais com as alterações que forem ocorrendo).
- **Unidade Gestora**: Informar qual a unidade responsável pela estimativa da LDO.
- **Natureza da Receita**: Informar as categorias econômicas no mínimo até 2° nível;
- **Fonte de Recurso**: Informar a fonte de recurso pertencente a categoria

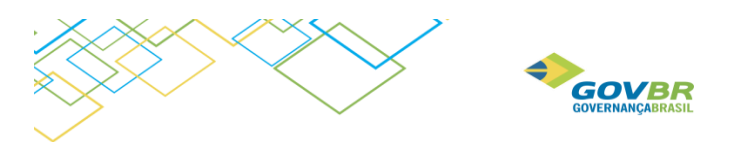

- **Previsão**: Informar o valor referente ao exercício da LDO. Estes valores podem vir automaticamente da rotina de Projeção da Receita;
- **Total Geral das Receitas**: Este total vai sendo atualizado automaticamente pelo sistema, conforme os valores informados na guia da Previsão.

## <span id="page-16-0"></span>2.2. Metas das Ações do Programa de Governo

Na opção **LDO / Movimentação / Metas das Ações do Programa de Governo** deverão ser cadastradas as metas quantitativas e financeiras.

a) **Programa**: Informe o código que identificará o programa de governo.

b)**Ação**: o código do destino identifica o programa de trabalho, assim classificado:

- Projetos: números impares (1, 3, 5, ou 7)
- Atividades: números pares (2, 4, 6 ou 8)
- Operações Especiais: número zero (0)

c) **Produto**: Será informado automaticamente conforme cadastrado no Programa.

d)**Gerente**: Será informado automaticamente conforme cadastrado no Programa.

#### e)**Classificação Institucional**

- Órgão: Informe o código reduzido do órgão responsável pelo programa e ações;
- Unidade Orçamentária: Informe o código reduzido da unidade orçamentária responsável pelo programa e ações;

#### f) **Funcional Programática**:

-Função: Informar o código da função de governo; -SubFunção: Informar o código da subfunção de governo

f) **Esfera Administrativa**: Informar o tipo de esfera, Fiscal, Seguridade Social ou Investimento.

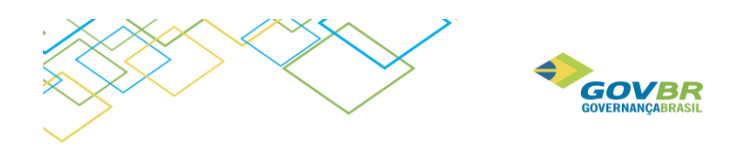

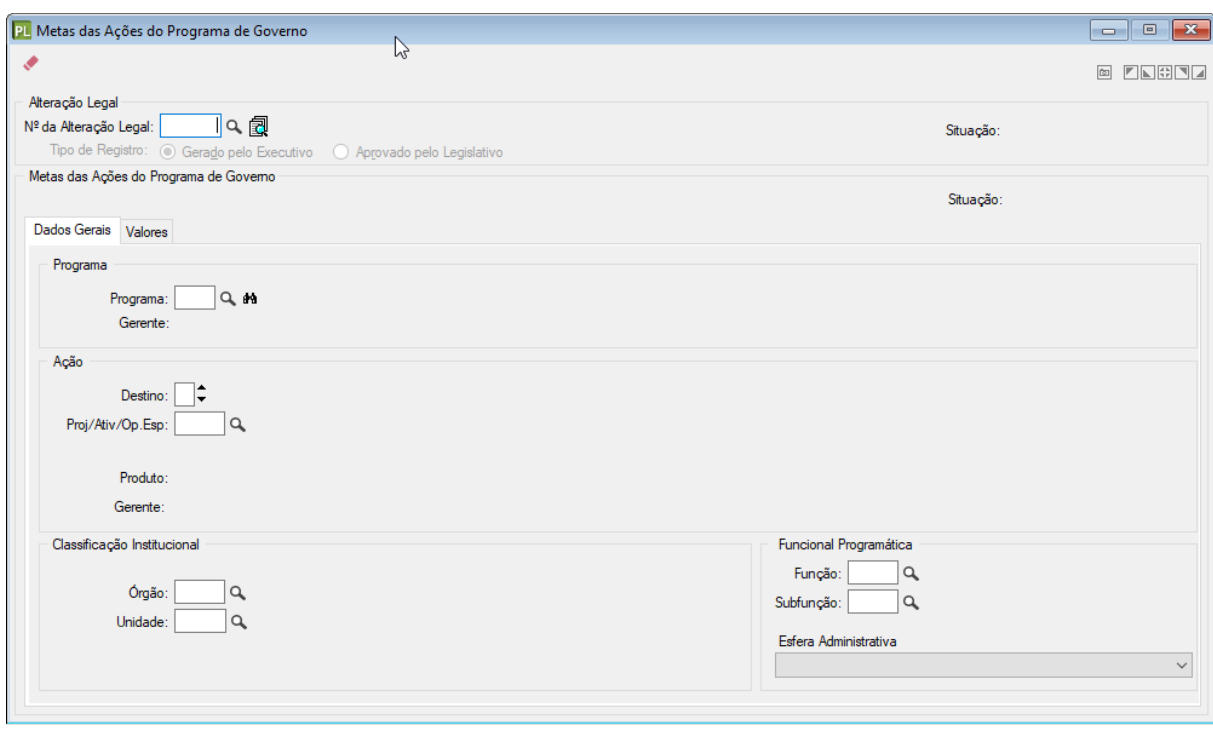

#### h) **Metas Físicas e Fiscais**:

- Quantidade: Informar o quantitativo dos produtos a serem desenvolvidos a cada ano de vigência do PPA.
- Recurso Próprio e Vinculado: Informar os valores para cada ano de vigência do PPA separado por fonte de recurso próprio ou vinculado.

As metas podem ser detalhadas por natureza de despesa, no *grid* Detalhamento das Metas Fiscais, ou então os valores ficarão até o nível de Ação, apenas.

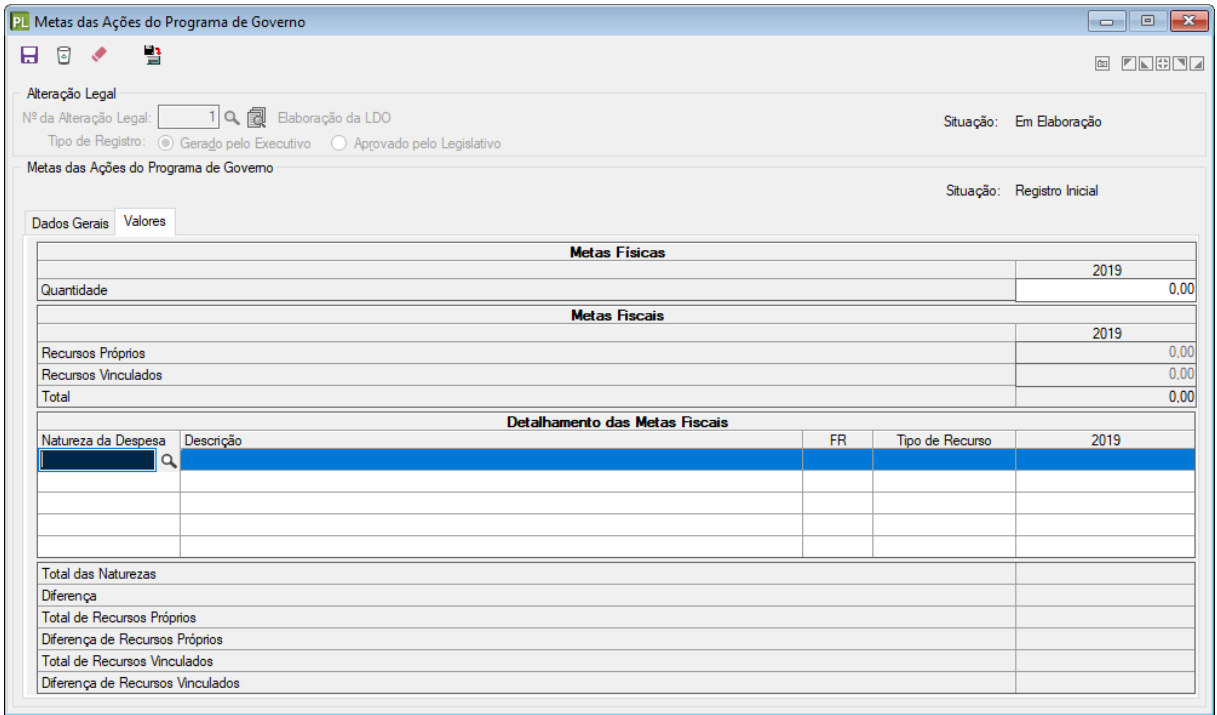

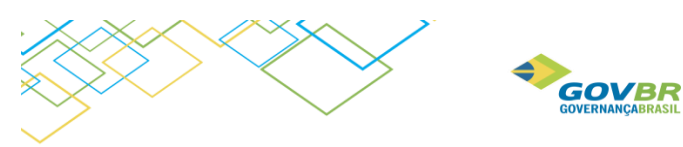

## <span id="page-18-0"></span>2.3. Projeções da Receita

Esta rotina tem a finalidade de fazer projeções de valores para a Receita. É possível fazer a projeção utilizando diversos filtros, podendo fazer simulações. Quando a projeção for gravada, automaticamente os valores serão levados para as Estimativas de Receias, podendo o usuário fazer novas projeções em cima desses valores.

Filtros: São disponibilizados filtros, para que possa ser projetado um valor somente para uma determinada informação. Esses filtros não são obrigatórios:

- **Unidade Gestora**: Informar o código da Unidade Gestora;
- **Natureza da Receita**: Informar a categoria econômica;
- **Fonte de Recursos**: Informar o código da Fonte de Recursos.

Agrupar resultados por: Os resultados apurados podem ser agrupados, tendo a finalidade de demonstrar os valores de maneiras distintas na própria tela de projeções. Eles não tem qualquer influência de filtro para gravar valores, cuja funcionalidade é exclusiva dos filtros.

- **Unidade Gestora**: Informar o código da Unidade Gestora;
- **Natureza da Receita**: Informar a categoria econômica;
- **Fonte de Recursos**: Informar o código da Fonte de Recursos.

Simular: Quando clicar nesta opção os valores aparecem na tela, conforme os filtros. Informe o percentual para projeção (positivo ou negativo) no campo **Percentual para Projeção**.

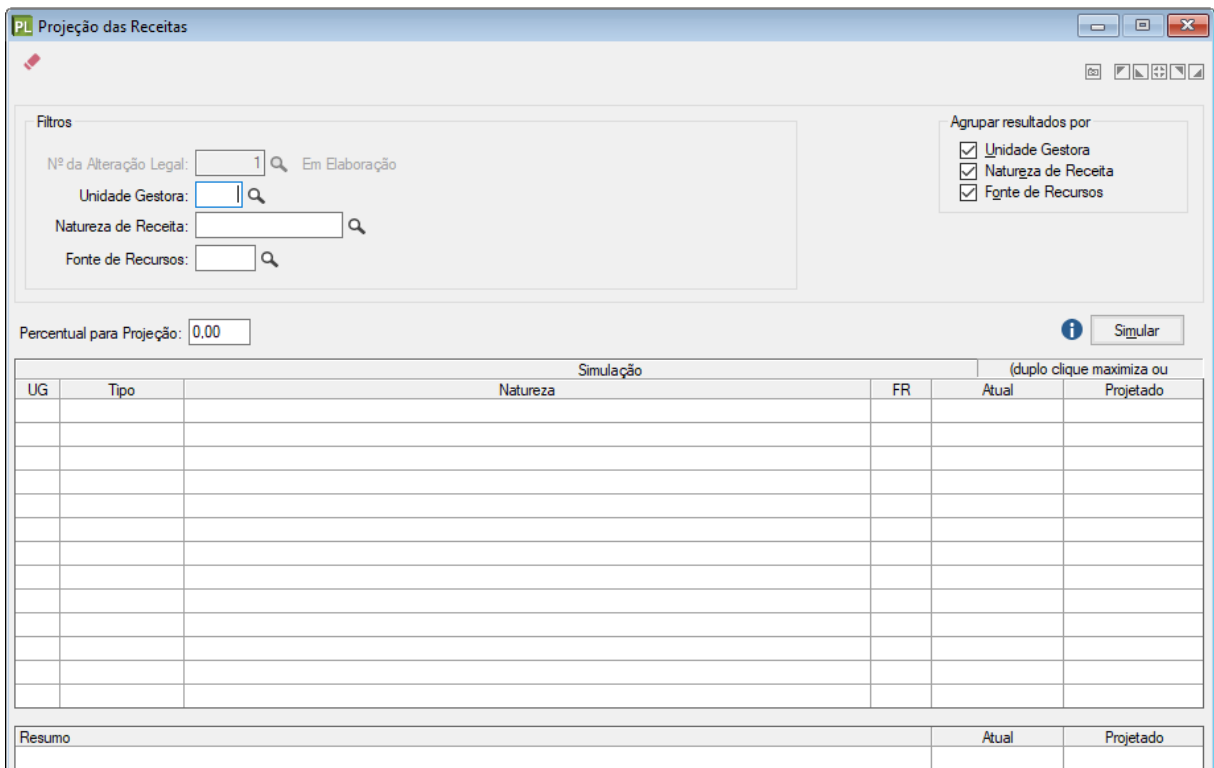

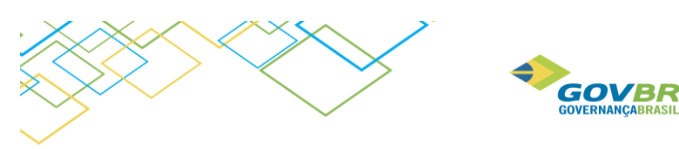

## <span id="page-19-0"></span>2.4. Projeção da Despesa

Esta rotina tem a finalidade fazer projeções de valores para a Despesa É possível fazer a projeção utilizando diversos filtros, podendo realizar simulações. Quando a projeção é gravada, automaticamente os valores serão levados para as Metas da Despesa, podendo o usuário fazer novas projeções em cima desses valores.

Filtros: São disponibilizados filtros, para que possa ser projetado um valor somente para uma determinada informação. Esses filtros não são obrigatórios.

- Campos: Escolher o campo, classificação institucional, função, subfunçao, programa ou ação.
- Conteúdo: Código do campo selecionado;
- Descrição: Descrição do campo selecionado.

Agrupar resultados Por: Os resultados apurados podem ser agrupados, tendo a finalidade de demonstrar os valores de maneiras distintas na própria tela de projeções. Eles não tem qualquer influência de filtro para gravar valores, cuja funcionalidade é exclusiva dos filtros.

- Unidade Gestora
- Classificação Institucional
- Função
- Subfunção
- Programa
- Ação
- Natureza de Despesa
- Fonte de Recurso

Simular: Quando clicar nesta opção os valores aparecem na tela, conforme filtros informados. Informe o percentual para projeção (positivo ou negativo) no campo **Percentual para Projeção**.

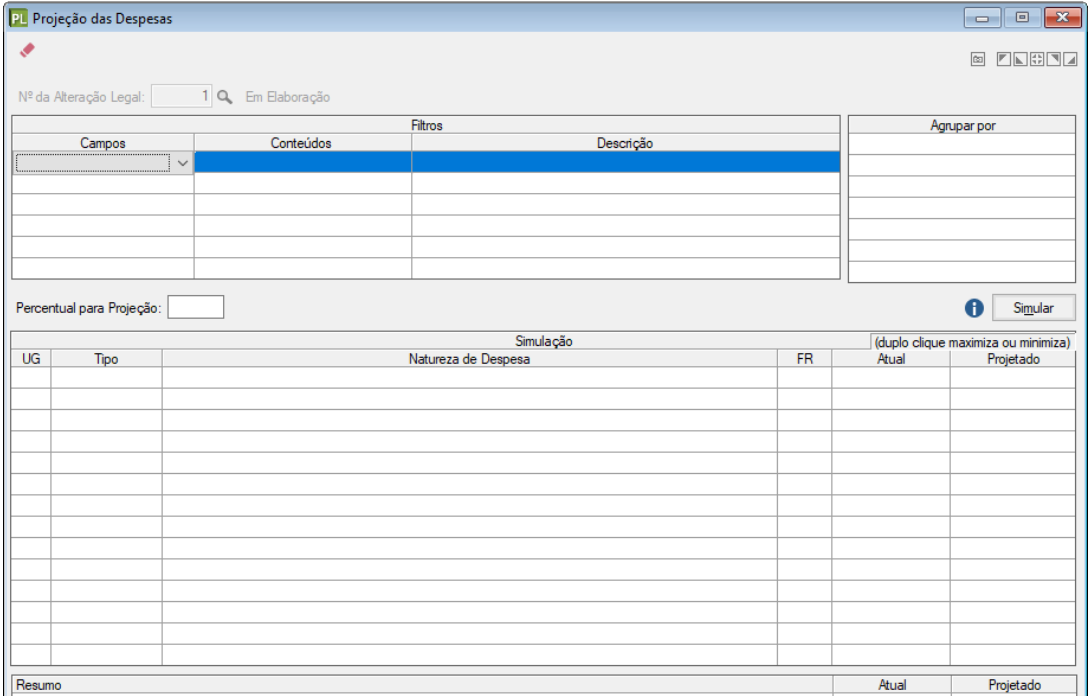

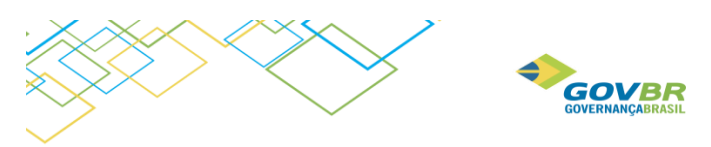

## <span id="page-20-0"></span>2.5. Riscos Fiscais

Riscos Fiscais são a possibilidades da ocorrência de eventos que venham a impactar, negativamente, nas contas públicas. Os riscos fiscais são classificados em dois grupos: riscos orçamentários e riscos decorrentes da gestão da dívida. Os riscos orçamentários se referem a possibilidade das receitas previstas não se realizarem ou à necessidade de execução de despesas, inicialmente não fixadas ou orçadas a menor durante a execução do Orçamento. Os riscos orçamentários, decorrentes da gestão da dívida se referem a possíveis ocorrências externas à administração que, quando efetivadas, resultarão em aumento do serviço da dívida pública no ano de referência.

Na opção **LDO / Movimentação / Riscos Fiscais** é efetuado o seu cadastramento:

- **Código do Risco**: Informar um código a ser vinculado a este risco.
- **Descrição do Grupo**: Informe a descrição do grupo do risco.
- **Data de Apuração**: Preencher com a data da retirada das informações.
- **Fonte de Informação**: Informar a fonte de onde foram retiradas as informações.
- **Risco**: Cadastramento dos riscos levantados no município:
- Descrição do Risco: Informe a descrição do risco a ser cadastrado.
- Tipo de Risco: Informe o código para o tipo de risco a que se refere (cadastro do usuário).

- Tipo de Passivo Contingente: Informar a que tipo de passivo se refere este risco (intempéries, surtos epidêmicos, decisões judiciais, indenizações, perdas, etc).

- Valor: Informe o valor estimado do risco fiscal.

- **Providência**: Cadastrar as providencias a serem tomadas, caso ocorram os riscos previstos:
- Descrição: Informe a descrição da providência a ser tomada.
- Valor: Informe o valor referente a providência a ser tomada.

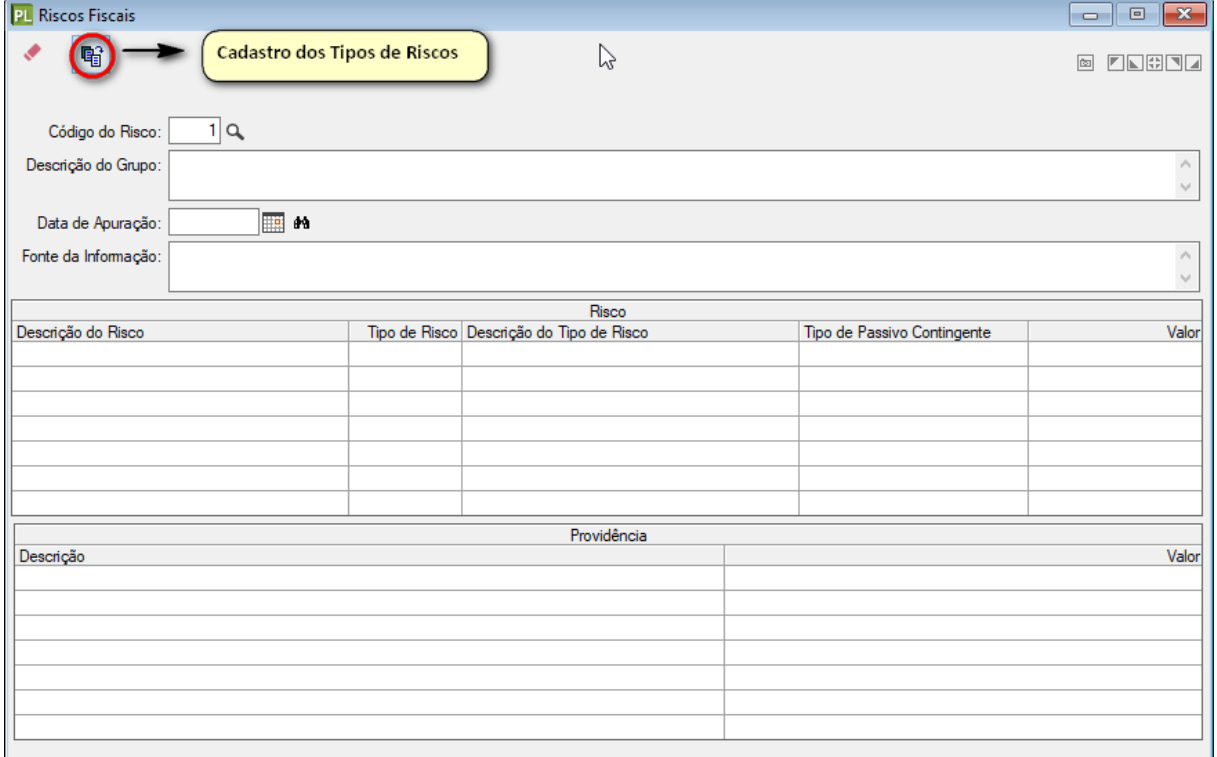

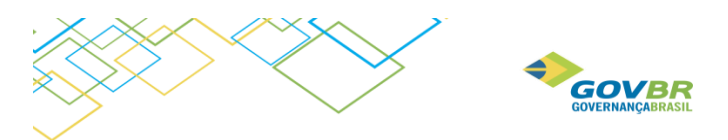

# <span id="page-21-0"></span>2.6.Metas Fiscais Consolidadas

Na opção **LDO / Movimentação / Metas Fiscais Consolidadas** faz-se o cadastro das metas fiscais. Para os usuários que tem a LDO de 2018 cadastrada no PL-LDO, ao clicar no botão importa, serão importados os valores dos exercícios anteriores, conforme imagens a seguir:

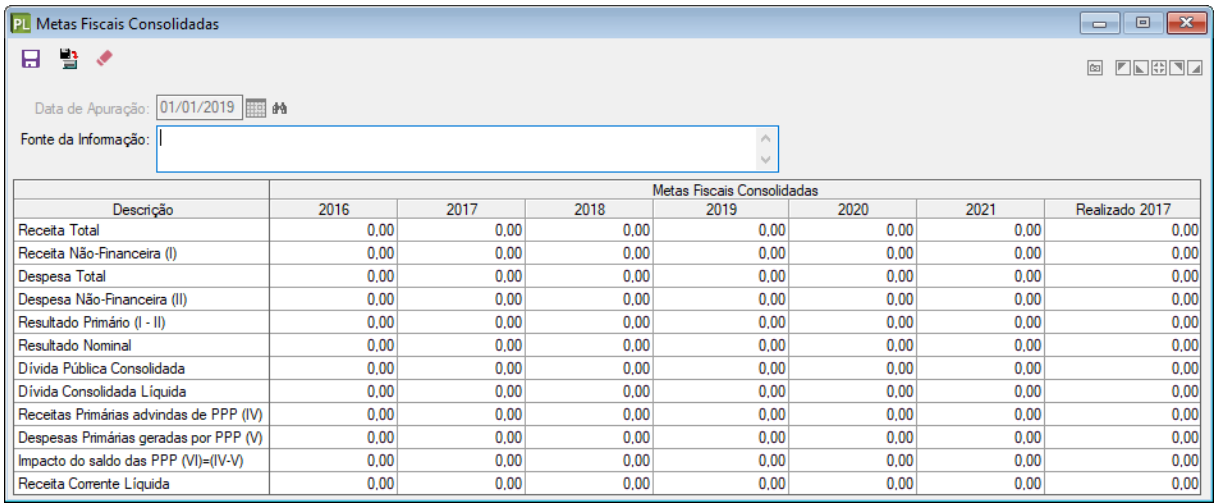

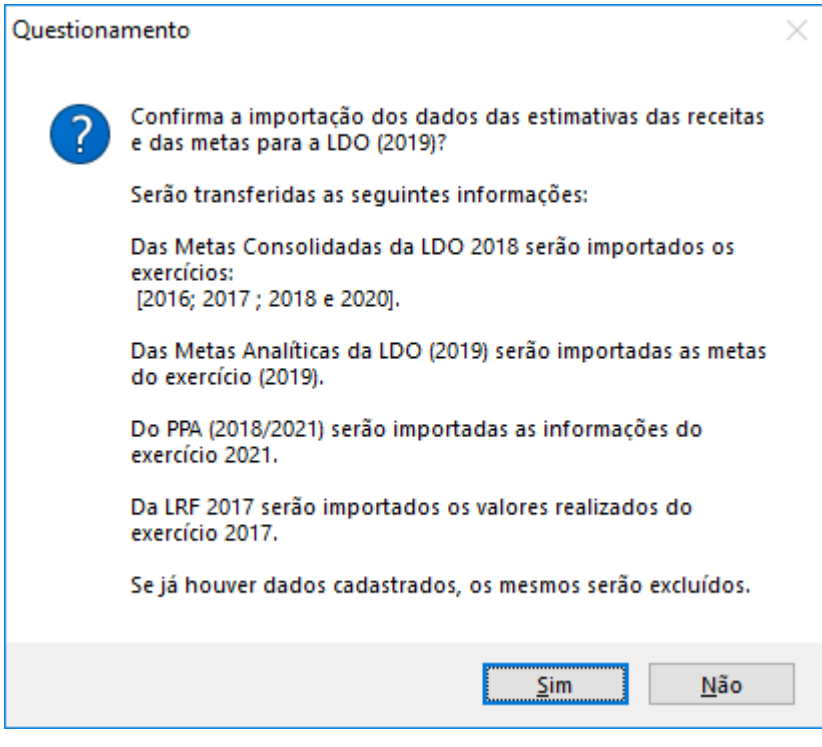

Caso não utilize a importação, é possível fazer o cadastro manualmente das informações, conforme solicitado na tela abaixo.

- **Data de Apuração**: Preencher com a data da retirada das informações, através da fonte acima citada.
- **Fonte da Informação**: Informar a fonte de onde foram retiradas as informações.

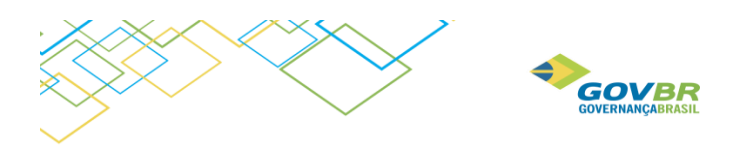

• **Valores** (por ano): Informar o valor para cada categoria do campo descrição, de acordo com a coluna a qual pertence o ano.

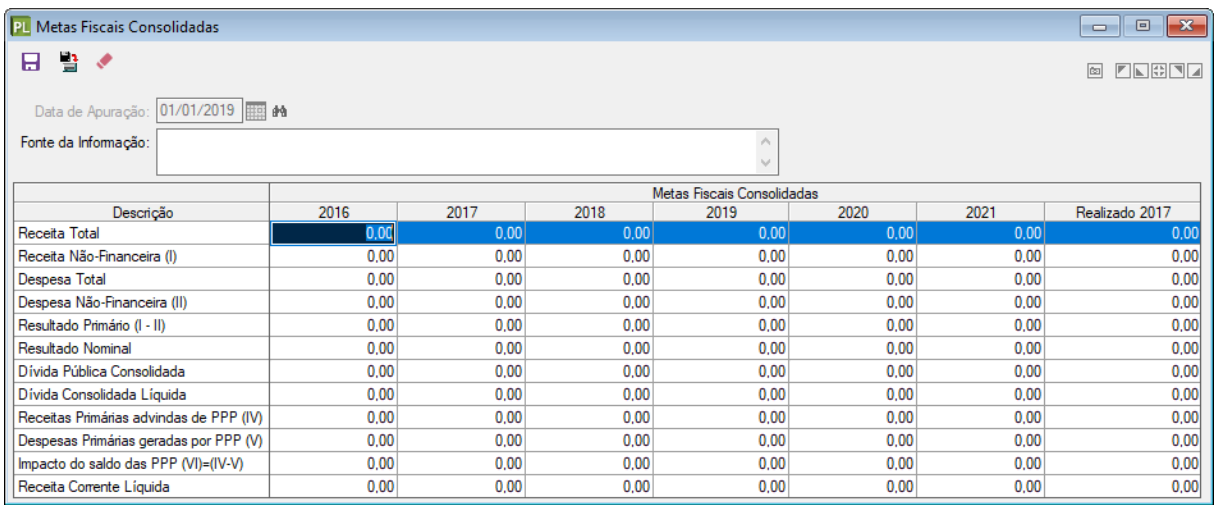

## <span id="page-22-0"></span>2.7. Evolução do Patrimônio Líquido

Na elaboração da LDO 2019 será possível fazer importação dos dados já existentes na LDO 2018. Para fazer esta importação a LDO de 2018 deve estar com situação APROVADA. Caso não utilize a importação, é possível fazer o cadastro manualmente das informações, conforme campos obrigatórios:

- **Data de Apuração**: Preencher com a data da retirada das informações, através da fonte acima citada.
- **Fonte da Informação**: Informar a fonte de onde foram retiradas as informações.
- **Valores** (por ano): Informar o valor para cada categoria do campo descrição, de acordo com a coluna a qual pertence o ano.

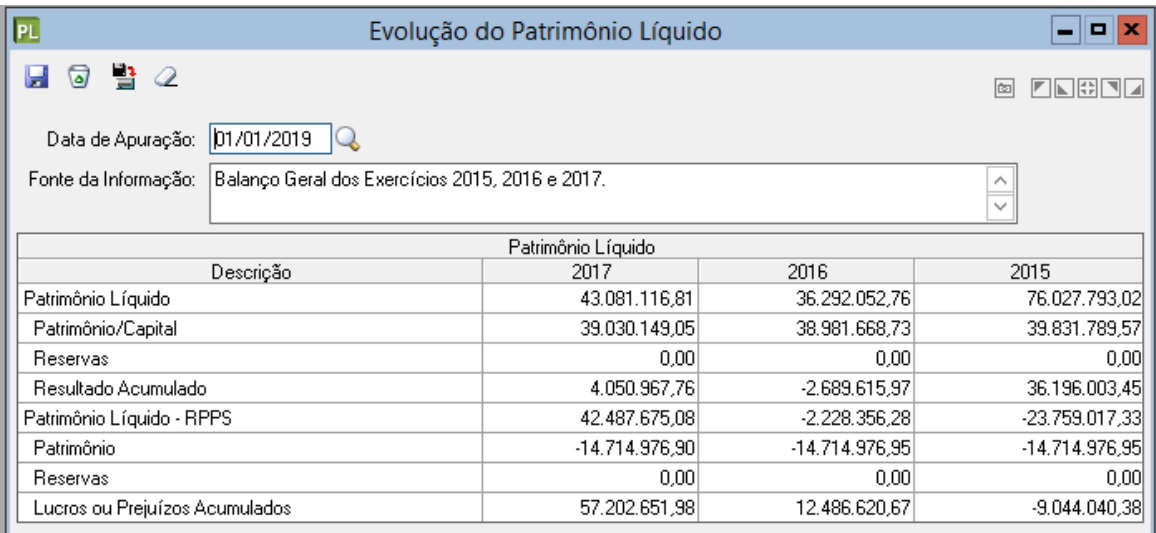

Para a importação é apresentada a seguinte tela:

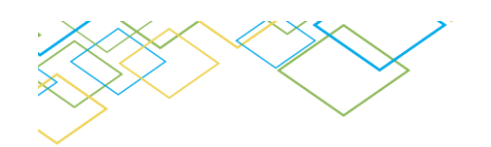

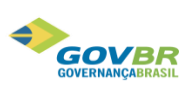

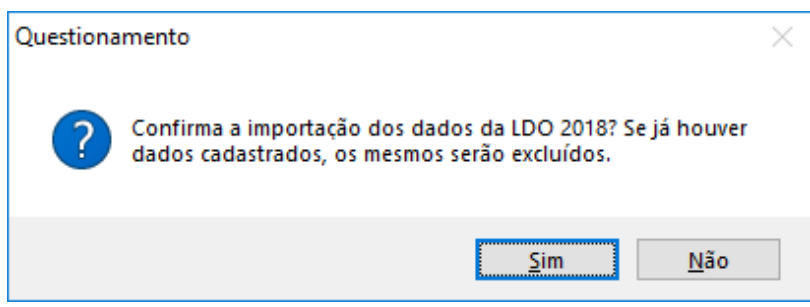

# <span id="page-23-0"></span>2.8. Alienação de Ativos

Na elaboração da LDO 2019 será possível fazer importação dos dados já existentes na LDO 2018 (valores de 2016 e 2017) e do sistema RF (valores realizados 2017). Para fazer esta importação a LDO de 2018 deve estar com situação APROVADA. Caso não utilize a importação, é possível fazer o cadastro manualmente das informações, conforme campos obrigatórios:

- **Data de Apuração**: Preencher com a data da retirada das informações, através da fonte acima citada.
- **Fonte da Informação**: Informar a fonte de onde foram retiradas as informações.
- **Valores** (por ano): Informar o valor para cada categoria do campo descrição, de acordo com a coluna a qual pertence o ano.

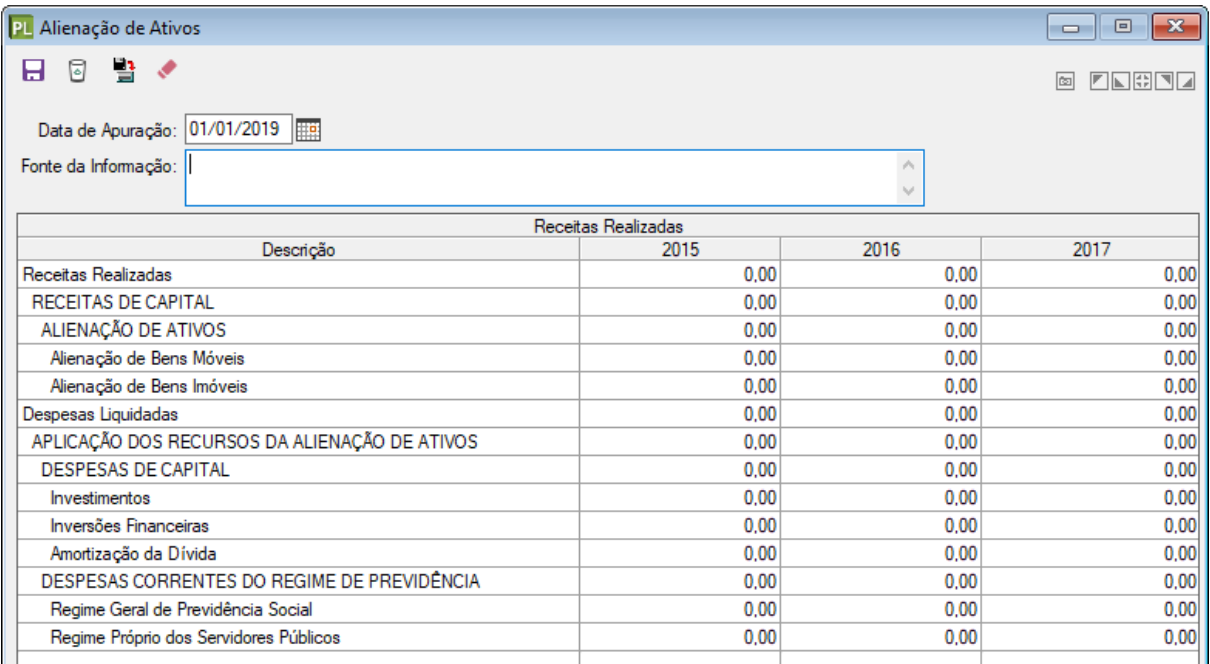

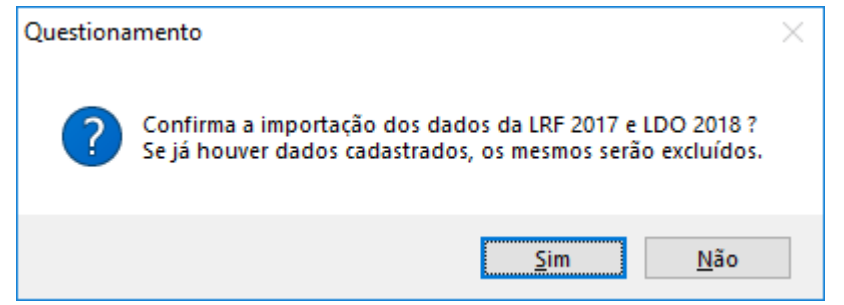

Elaboração da Lei de Diretrizes Orçamentárias 24

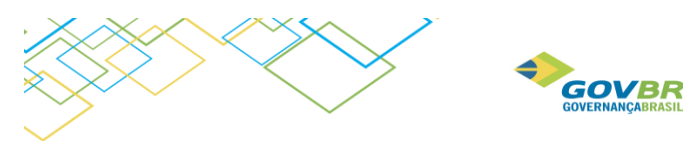

### <span id="page-24-0"></span>2.9. Receitas e Despesas Previdenciárias do RPPS

É possível importar da LDO de 2018 valores referentes aos exercícios de 2015 e 2016 e do RF de 2017 valores para o exercício de 2017. Importante salientar que os dados importados serão somente da UG do RPPS.

Se optar por fazer o cadastro manualmente dessas informações então preencher conforme solicitado na tela:

- **Data de Apuração**: Preencher com a data da retirada das informações, através da fonte acima citada.
- **Fonte da Informação**: Informar a fonte de onde foram retiradas as informações.
- **Valores** (por ano): Informar o valor para cada categoria do campo descrição, de acordo com a coluna a qual pertence o ano.

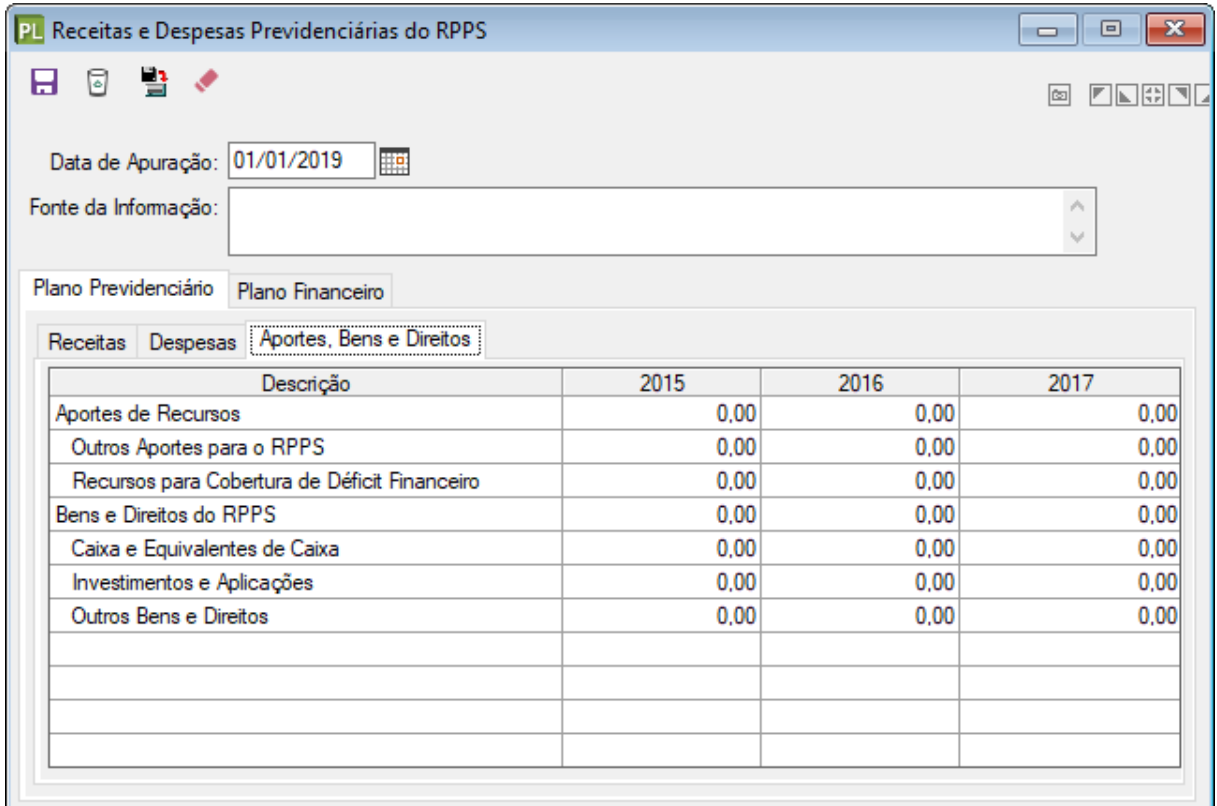

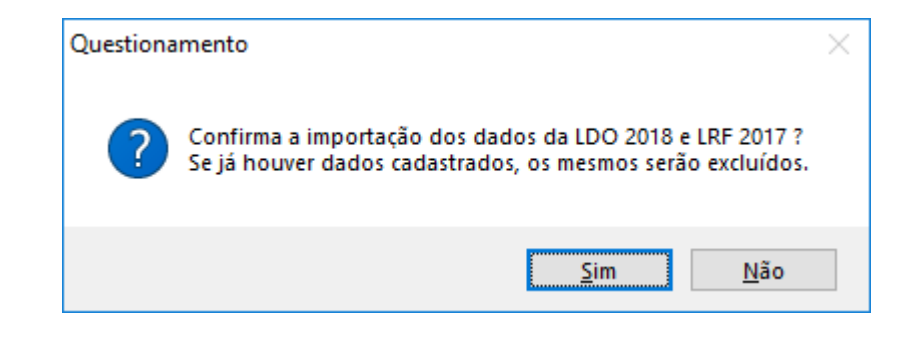

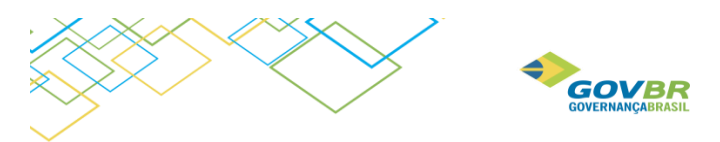

# <span id="page-25-0"></span>2.10. Projeção Atuarial

A Projeção atuarial poderá ser importada de dados existentes do sistema RF, ou então feita manualmente por meio do cadastro, conforme segue:

- **Data da Avaliação**: Informar a data as informações cadastradas na fonte de informação.
- **Fonte da Informação**: Informar a fonte de onde foram retiradas as informações
- **N° de anos**: Informar no mínimo 75, conforme legislação.
- **Projeção Atuarial**: Informar os valores, por exercício, das Receitas, Despesas, Resultados e Saldo Financeiro.

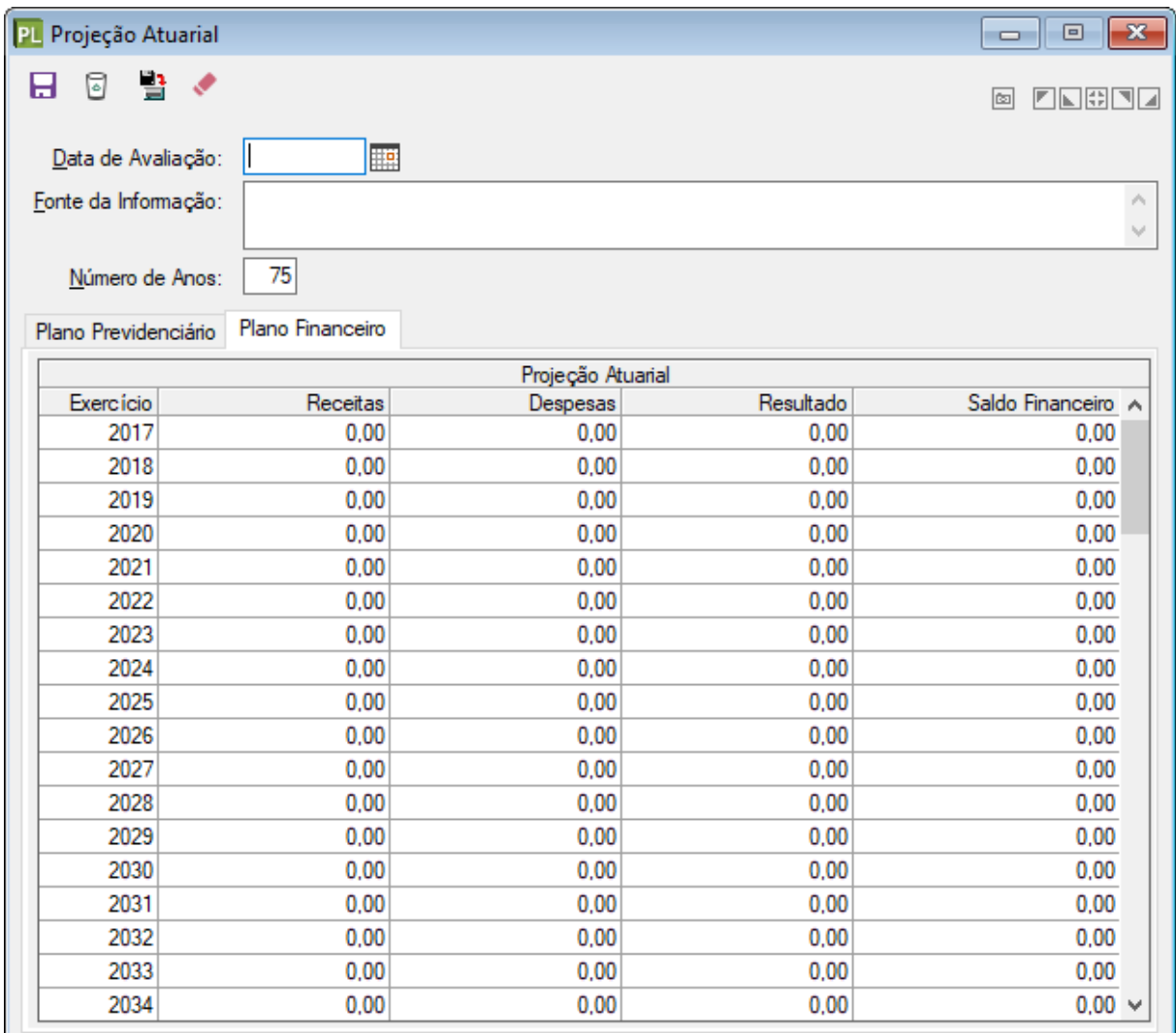

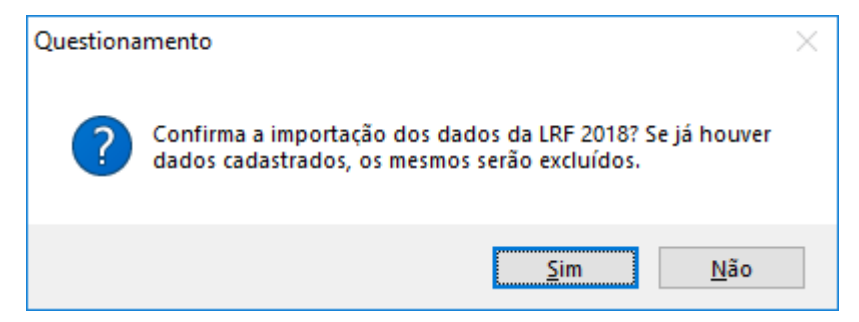

Elaboração da Lei de Diretrizes Orçamentárias 26

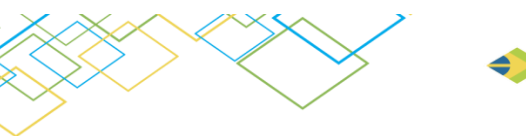

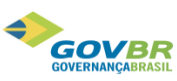

# <span id="page-26-0"></span>2.11. Renúncia

Nesta opção são informados os valores referentes a estimativa da renúncia da receita, que possam vir a ocorrer no exercício. Também é necessário informar a compensação a ser utilizada, caso ocorra tal renúncia.

- **Código da Renúncia**: Código reduzido vinculado a esta renúncia de receita cadastrada.
- **Descrição do Grupo**: Informar descrição do grupo de renúncia.
- **Data de Apuração**: Preencher com a data da retirada das informações.
- **Fonte da Informação**: Informar a fonte de onde foram retiradas as informações.
- **Setor**: Informar código do setor, programa ou beneficiário da renúncia (cadastro do usuário).
- **Modalidade da Renúncia**: Anistia, Remissão, Subsídio, Crédito Presumido, Concessão de Isenção, Alteração de alíquota, etc.
- **Tributo**: Informar qual o nome do tributo que sofrerá a renúncia (cadastro do usuário).
- **Valores** (2019 a 2021): Informar o valor estimado desta renúncia, para o ano selecionado.
- **Compensação**: Registra qual a forma de compensação da renúncia cadastrada. Campo livre para texto.

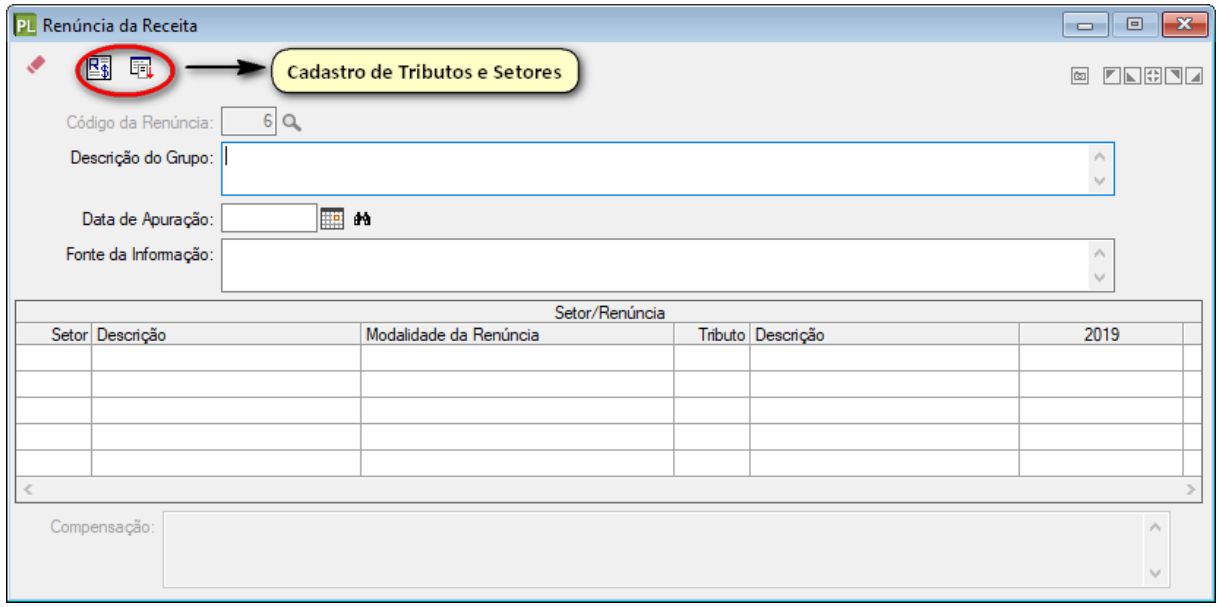

# <span id="page-26-1"></span>2.12. Margem de Expansão

Para geração do demonstrativo de Margem de Expansão das Despesas Obrigatórias de Caráter Continuado (DOCC) é necessário o preenchimento das informações neste menu (**LDO / Movimentações / Margem de Expansão**). Considera-se aumento permanente de receita o proveniente de elevação de alíquotas, ampliação da base de cálculo, majoração ou criação de tributo ou contribuição, cuja competência tributária é do próprio ente. Outra hipótese a ser considerada como aumento permanente de receita é a elevação do montante de recursos recebidos pelo ente, oriundos da elevação de alíquotas ou ampliação da base de cálculo de tributos que são objeto de transferência constitucional. Para preencher essa tabela, informe os dados solicitados:

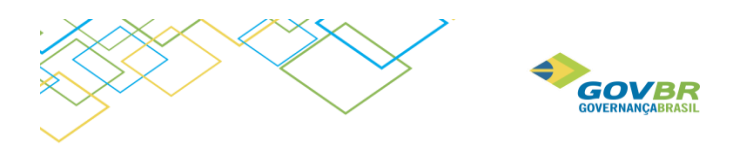

- **Data de Apuração**: Preencher com a data da retirada das informações, através da fonte acima citada.
- **Fonte da Informação**: Informar a fonte de onde foram retiradas as informações.
- **Valores** (2019): Informar o valor para cada categoria do campo descrição, de acordo com a coluna a qual pertence o ano.

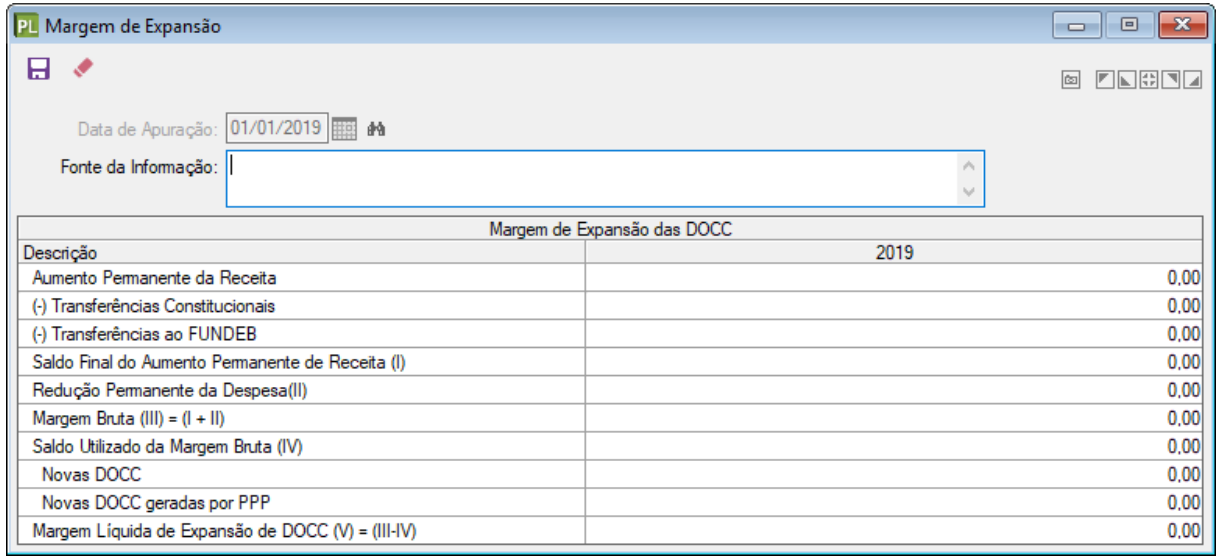

## <span id="page-27-0"></span>2.13. Acompanhamento das Alterações legais

A partir dessa funcionalidade é possível, em uma única tela, visualizar, entender o funcionamento e gerenciar todas as alterações legais e seus trâmites. Ela permite acompanhar individualmente cada alteração legal e sua respectiva situação. Cada ação tomada nessa funcionalidade ocorrerá de acordo com a situação em que ela está. Ou seja, não será possível, por exemplo, aprovar um projeto de lei sem que este seja antes enviado ao legislativo.

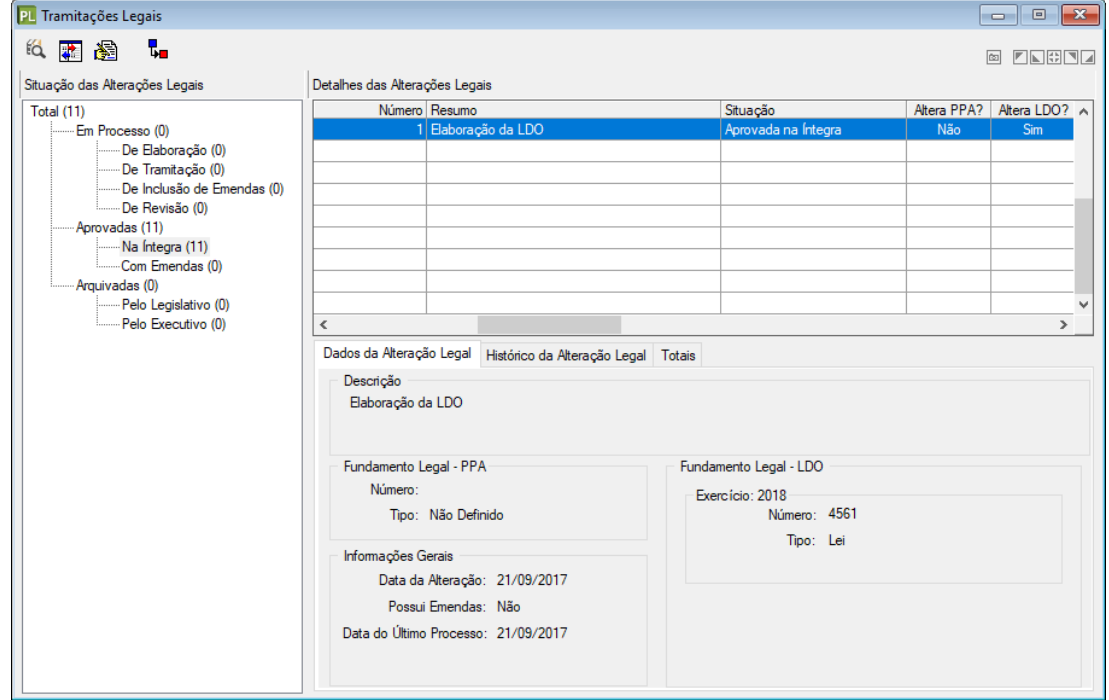

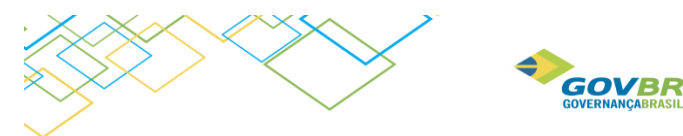

• Alterações Legais que estão em *Processo*:

**De Elaboração** -> significa que a alteração legal está apta a receber movimentações de Estimativas de Receita e Metas das Ações.

**De Tramitação** -> significa que a alteração legal está tramitando no legislativo e não pode receber movimentações nessa situação.

**De Inclusão de Emendas** -> significa que a alteração legal foi aprovada com emendas pelo legislativo. Nessa situação é permitido realizar movimentações.

**De Revisão** -> significa que a alteração legal está sendo ajustada, por necessidade operacional, e pode receber movimentações.

• Alterações Legais que estão *Aprovadas*:

**Na Íntegra** -> significa que a alteração legal foi aprovada na íntegra e não recebe movimentações.

**Com Emendas** -> significa que a alteração legal foi aprovada com emendas e não recebe movimentações.

• Alterações Legais que estão *Arquivadas*:

**Pelo Legislativo** -> significa que a alteração legal foi arquivada pelo legislativo e não recebe movimentações.

**Pelo Executivo** -> significa que a alteração legal foi arquivada pelo executivo e não recebe movimentações.

Cada ação nessa funcionalidade ocorrerá de acordo com a situação em que ela está. Não é possível, por exemplo, aprovar um projeto de lei sem que este seja antes enviado ao legislativo.

Se o fundamento legal for por Decreto, então não passará pelo legislativo, então o tramite desta alteração será reduzida.

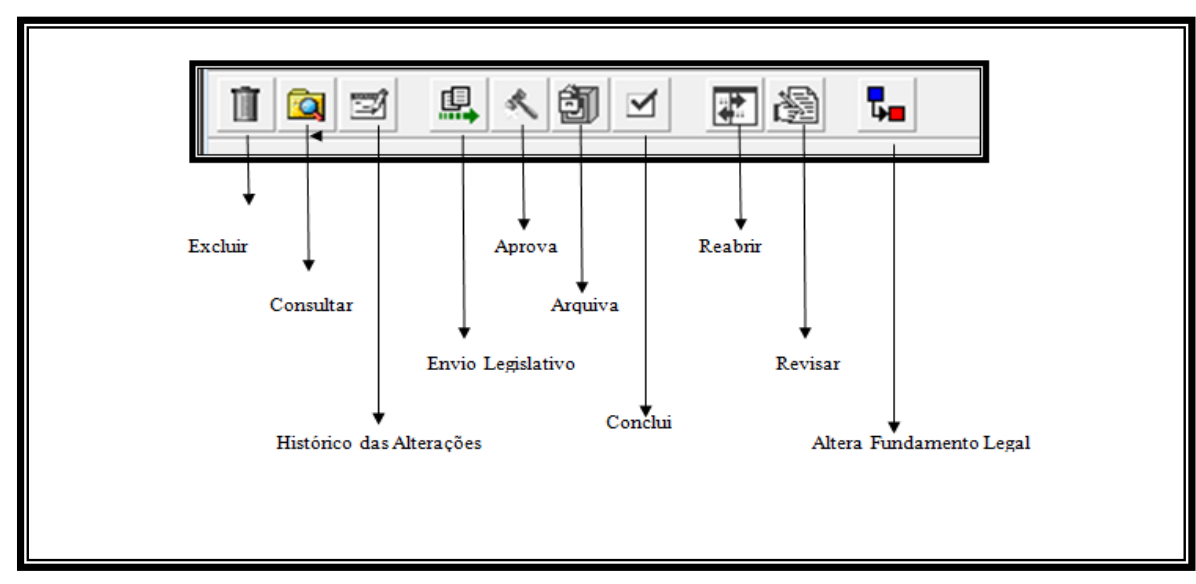

2.13.1. Funcionalidades

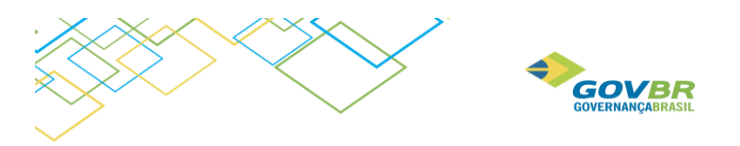

• **Excluir:** Esta ação permite a exclusão da Alteração Legal selecionada com todo o seu conteúdo. Sempre que falarmos em excluir uma alteração legal ela se refere à exclusão dos dados de Estimativas das Receitas e Metas das Ações do Programa de Governo.

IMPORTANTE: É permitido excluir inclusive alterações legais aprovadas, portanto, muita atenção com essa ação de exclusão da Alteração Legal.

• **Consultar:** são filtros para consulta das alterações orçamentárias. Histórico das Alterações: possibilita a alteração da data do ultimo processo efetuado.

.

- **Histórico das Alterações:** Essa ação permite alterar data e descrição dos processos que já foram executados e que por ventura foram informados incorretamente. Um bom exemplo é quando foi enviada para o legislativo uma alteração legal e informada a data incorreta no campo Data do Envio. Para correção basta acionar o botão Propriedades e modificar os dados.
- **Envio ao Legislativo:** Através dessa ação é possível enviar uma alteração legal que está Em Elaboração para o Legislativo. Após acionar essa ação a situação da Alteração Legal passa a ser "Em Processo de Tramitação". Alterações Legais do tipo Decreto não podem utilizar esse botão.
- **Aprova:** Essa ação efetua a aprovação da Alteração Legal selecionada. No momento da aprovação, caso a Alteração Legal sofreu emendas no Legislativo, é possível aprovar a mesma com Emendas. Para isso, basta que no momento de realizar a aprovação, seja marcada a opção "Possui Emendas".

Caso a aprovação for realizada sem emendas, a situação da Alteração Legal será "Aprovado na Íntegra".

Caso a aprovação for realizada com emendas, a situação da Alteração Legal será "Em Processo de Inclusão de Emendas".

• **Arquiva:** Esta ação deve ser utilizada sempre que uma Alteração Legal não chegar ao seu término, ou seja, sempre que uma alteração legal não for Aprovada. Um arquivamento de Alteração Legal pode ocorrer com a Alteração Legal estando "Em Elaboração" ou "Em Tramitação".

Caso a Alteração Legal seja arquivada estando "Em Elaboração", sua situação passará a ser "Arquivado pelo Executivo".

Caso a Alteração Legal seja arquivada estando "Em Tramitação", sua situação passará a ser "Arquivado pelo Legislativo".

- **Conclui:** Essa ação deve ser executada sempre que uma Alteração Legal estivar "Em Processo de Inclusão de Emendas" ou "Em Revisão". Ela é utilizada para concluir um processo que precisa ser finalizado para estar efetivamente concluído; é o caso da inclusão de emendas e da revisão.
- **Reabrir:** Essa ação é utilizada sempre que for necessário voltar à situação de Elaboração numa alteração legal. Ao acionar esta ação, a alteração legal passará para a situação "Em Elaboração" e todo o seu trâmite poderá ser realizado novamente. Importante salientar que os dados continuarão existindo na Alteração Legal; nada será apagado.

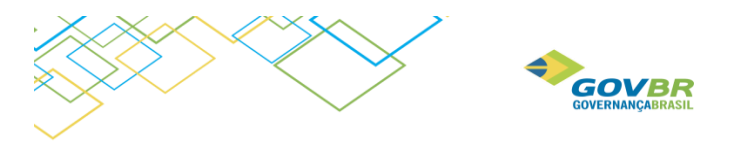

- **Revisar:** Essa ação deve ser utilizada para correção de algum erro operacional. Ao acionar essa ação, a situação da Alteração Legal passará a ser "Em Revisão" e permitirá qualquer movimentação na Estimativa das Receitas e Metas das Ações do Programa de Governo
- **Altera Fundamento Legal:** alterar informações de fundamento legal já cadastrado.

Na tela de acompanhamento das alterações legais, além das ações já mencionadas, exibirá três guias na parte inferior da tela.

A primeira guia informa sobre os Fundamentos Legais que estão sendo utilizados na alteração legal selecionada, bem como a data do último processo que ocorreu para a alteração legal em questão. A segunda guia informa sobre todos os passos ocorridos da alteração legal e sempre manterá um histórico completo dela. A última guia apresenta os valores totais de cada alteração legal.

## <span id="page-30-0"></span>2.14. Aprovação da LDO

Para aprovar a LDO seguir os seguintes passos:

- 1- Clicar no botão de Envio para o Legislativo
- 2- Clicar no botão Aprovar

#### **Dessa forma a LDO foi aprovada na íntegra.**

Se houver emendas, selecionar a opção "Possui Emendas" nessa mesma tela.

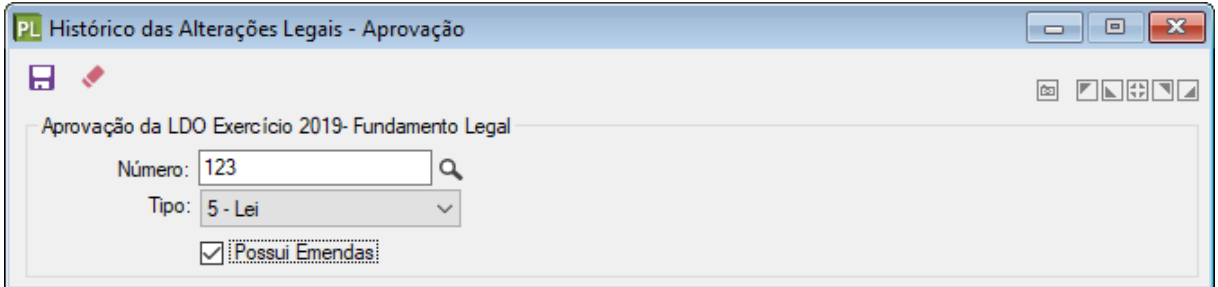

Se selecionada a opção **"Possui Emendas"**, automaticamente ficará aparecendo no processo "Inclusão de Emendas" até que estas sejam incluídas.

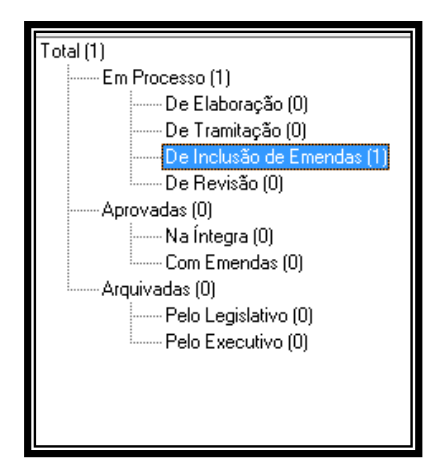

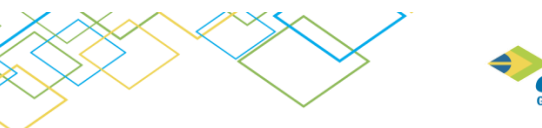

**COVER**<br>
GOVERNANÇABRASIL

Após incluir as Emendas, o próximo passo é:

3- "Concluir".

Dessa forma a LDO estará Aprovada com Emendas.

# <span id="page-31-0"></span>**3. Relatórios**

No menu **LDO / Relatórios** acessamos os relatórios legais para da LDO. Em alguns relatórios haverá um filtro padrão de informação, conforme tela abaixo:

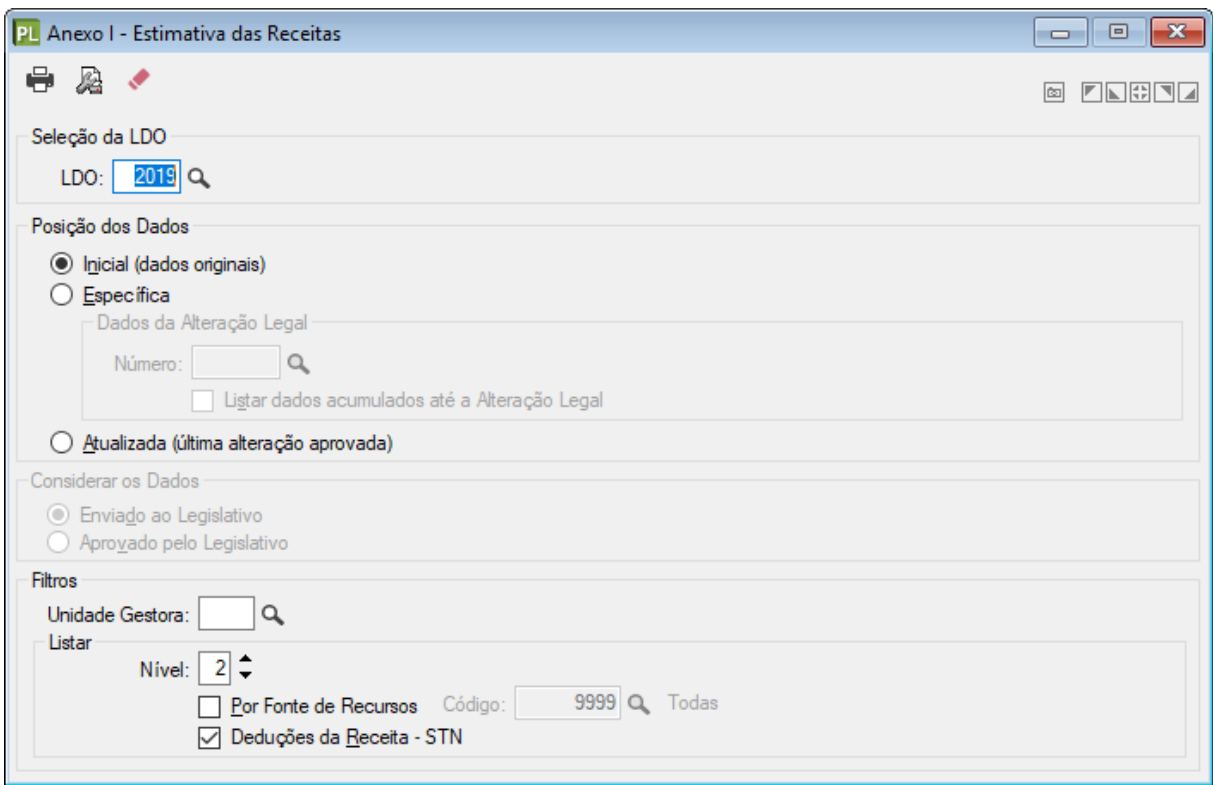

Sempre que for selecionada a posição "Inicial", será filtrado como conteúdo dados da primeira alteração legal aprovada.

Selecionando a posição "Específica" será possível listar o conteúdo exclusivo de uma única alteração legal. Caso a opção "Listar dados acumulados até a Alteração Legal" for selecionada, será gerado uma posição de dados juntando tudo que está aprovado com a alteração legal que foi selecionada.

Selecionando a posição "Atualizada" será filtrada a posição atualizada da LDO, ou seja, o último cenário aprovado da LDO. Essa é a posição considerada como última aprovada de todos os dados existentes na LDO.

O item "Considerar os Dados" estará disponível sempre que uma Alteração Legal foi Aprovada com Emendas. Nesse caso, os dados Enviados ao Legislativo serão diferentes dos dados Aprovados pelo Legislativo, e dessa sempre ficará armazenado os dados Enviados para fins gerenciais. São considerados oficiais os dados Aprovados pelo Legislativo (para fins de prestação de contas e relatórios com a posição dos dados sendo atualizada).